بسم الله الرحمن الرحيم

# *Configure Streaming media server in "Windows Server 2003"*

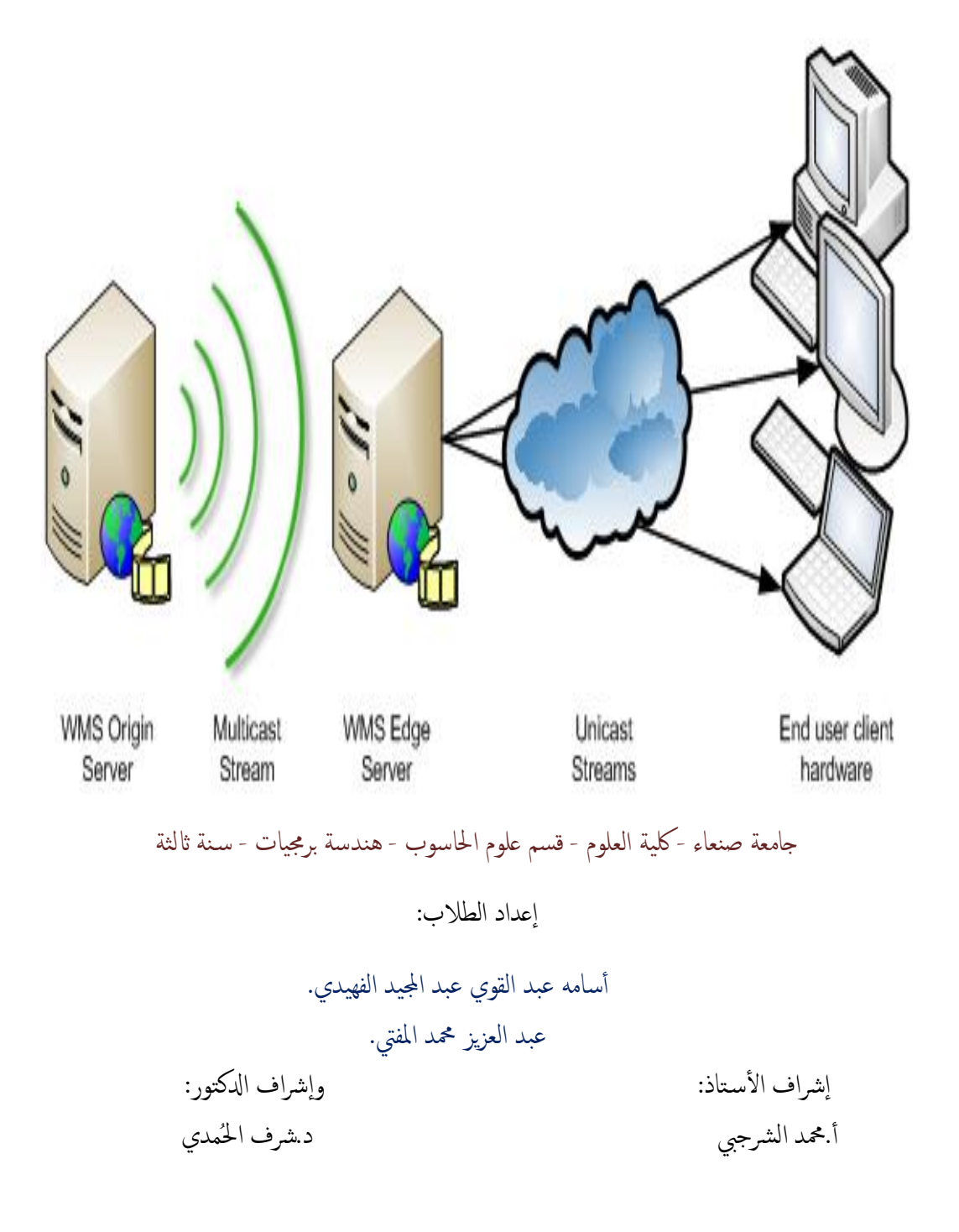

**مقدمة :** 

رغم تعدد صيغ البيانات الرقمية الموجودة نجد أن بيانات الوسائط الرقمية المتعددة من الفيديو وتطبيقات الصوت والصورة المختلفة أن لها مجالا أكبر و أوسع من ناحية الاستخدام و من ناحية التطوير المستمرولا ننسى أنها تشغل حيزا أكبر من سعة التخزين **مقارنة لأنواع الأخرى من البيا ت ...** 

 **ا توجب لينا من اتخاذ أساليب م قدمة وأكثر فعالية ن عها في شر ملفات**  Multimedia من صوت أو فيديو أو حتى موجات راديوية وبالتالي نحتاج الى تجزئة هذه الملفات إلىحزم صغيرة نظرا ككبر حجمها وهذا سيكون بتقطيع الملفات بأحجام تناسب إرسالها أو نشرها بمختلف أساليب النقل أو التوزيع المطلوب مننا ءولا ننسى عملية المزامنة **في الوقت و التي س تلعب ا ور الأساسي في عملية شرها والحفاظ لى مضمونها ومحتو تها من ال شویه أو الفقدان جراء عملية ال شر أو الإرسال.** 

**ویتم نشر ونقل البیانات على ھیئھ سیل من التدفقات المتتالیھ حیث یمكننا استعراض ھذه البیانات قبل وصول تدفقاتھا كاملةً وھذا ما نراه اثناء استعراض صفحات الویب حیث یمكننا تصفح الملف قبل اكتمال تحمیلھ من السیرفر المزود بذالك وھذا ما یعرف بمفھوم الStreaming وبالتالي سھل ھذا التدفق الكثیر من الصعوبات والتي من ضمنھا عدم سعھ اجھزه المستخدم للملفات المراد تحمیلھا نظرا لكبر حجمھا خصوصا ملفات الصوت والفیدیو عالیھ الدقھ.** 

**ومما سبق یمكننا ان نلخص مفھومStreaming بما یلي:** 

**انھ إمكانیة نقل وتصفح للبیانات من المصادر المزودة لھا من اجل التعامل معھا في اجھزه المستخدم بشكل مباشر بدون تحمیل كامل لھا.** 

**جامعة صنعاء ٢٠٠٩م شبكات حاسوب عملي** 

 $\left( \begin{array}{c} \lambda \end{array} \right)$ 

#### **Streaming Media Server اعداد خطوات**

### **سنتعامل في شرحنا ھذا مع السیرفر الخاص بویندوز٢٠٠٣ وھي كما یلي:**

**من قائمھ ابدأ:** 

### **Start =>All Programs=>Administrative Tools=>Configure Your Server Wizard**

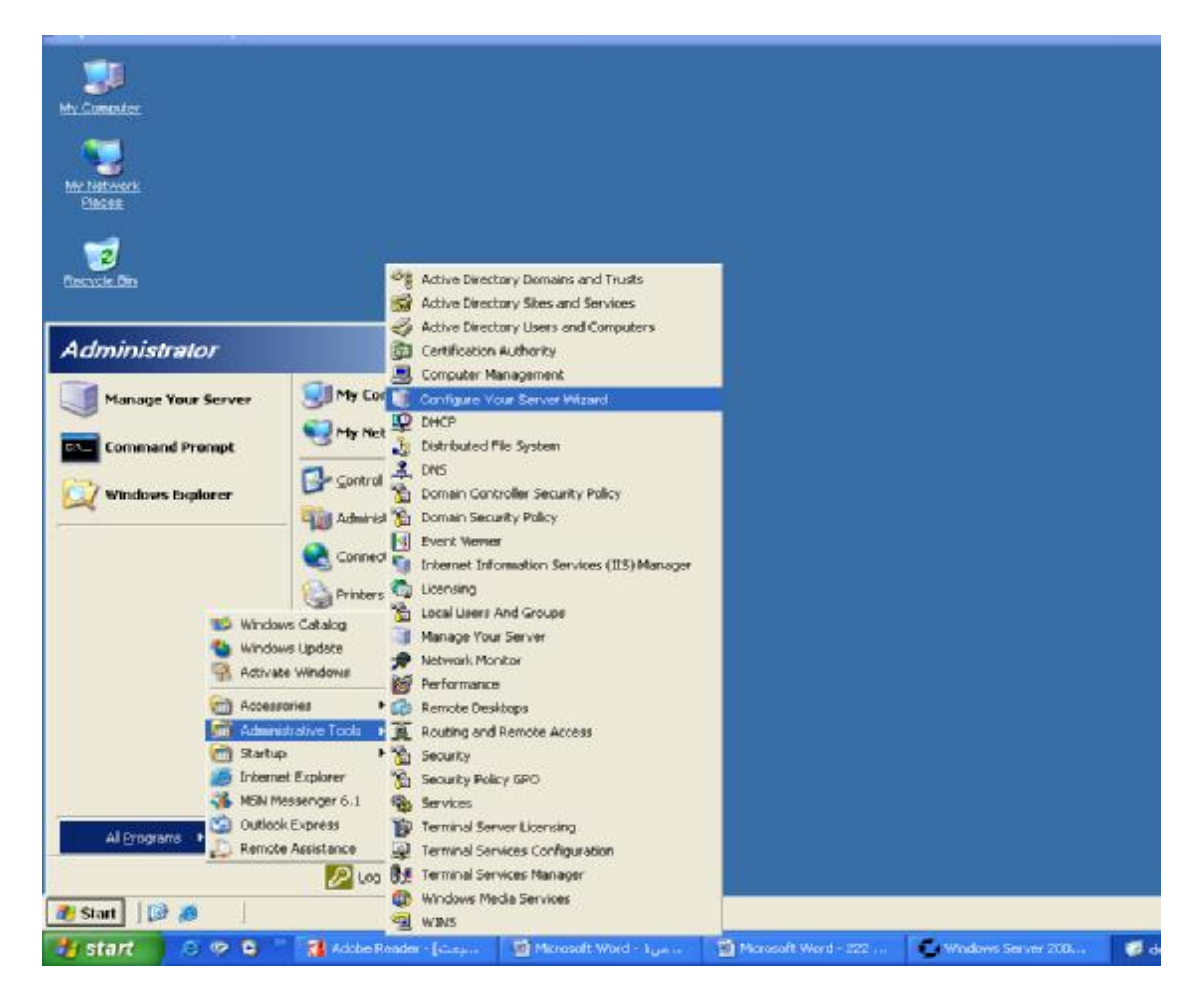

 $\left( \begin{array}{c} \mathbf{Y} \end{array} \right)$ **جامعة صنعاء ٢٠٠٩م شبكات حاسوب عملي** 

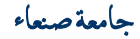

 $\langle 5 \rangle$ 

#### **وسوف تظھر النافذة التالیة : نضغط على زر Next كما في الشكل :**

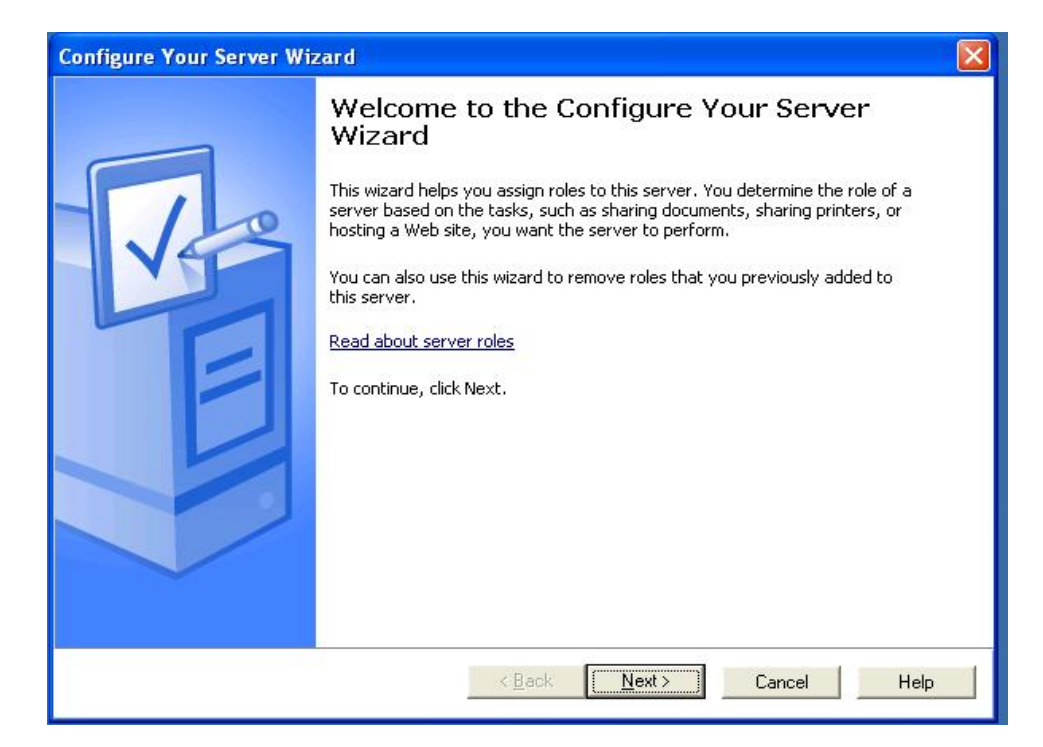

**بعدھا نضغط على Next :** 

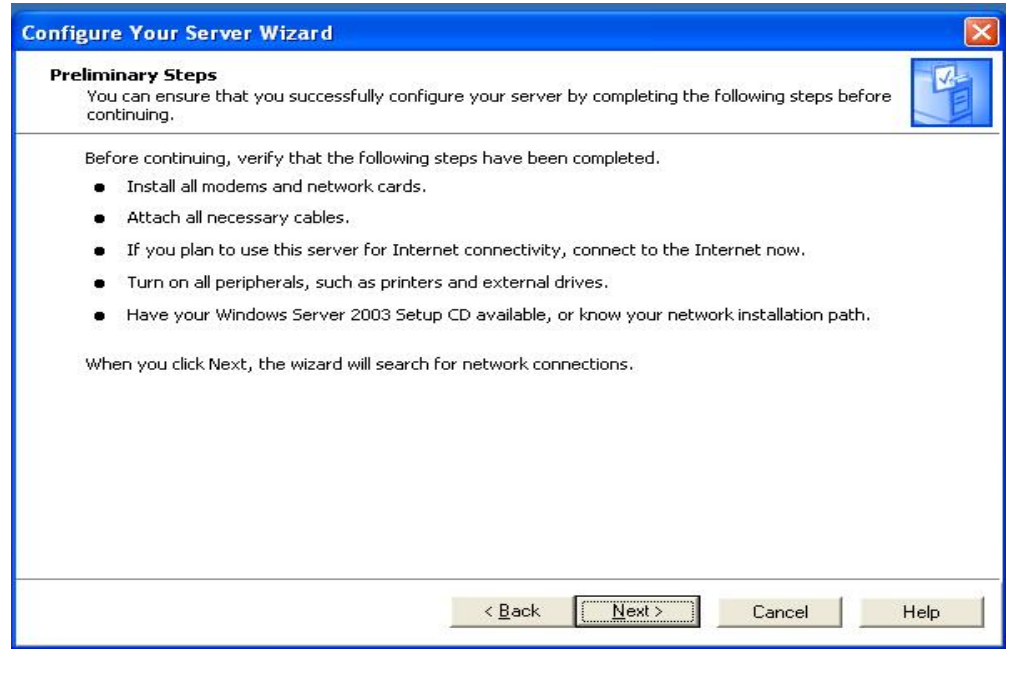

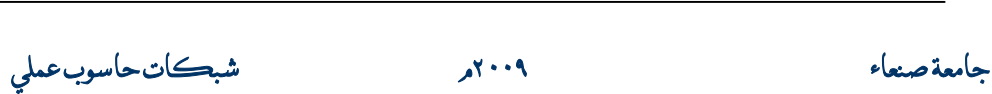

 $\left( \begin{array}{c} 2 \end{array} \right)$ 

**بعد النافذة السابقة تظھر النافذة الخاصة بأنواع السیرفرات الممكن تحملیھا ومنھا نختار السرفر الذي اخترنا إعداده وھو Server Media Streaming كما في الصورة:** 

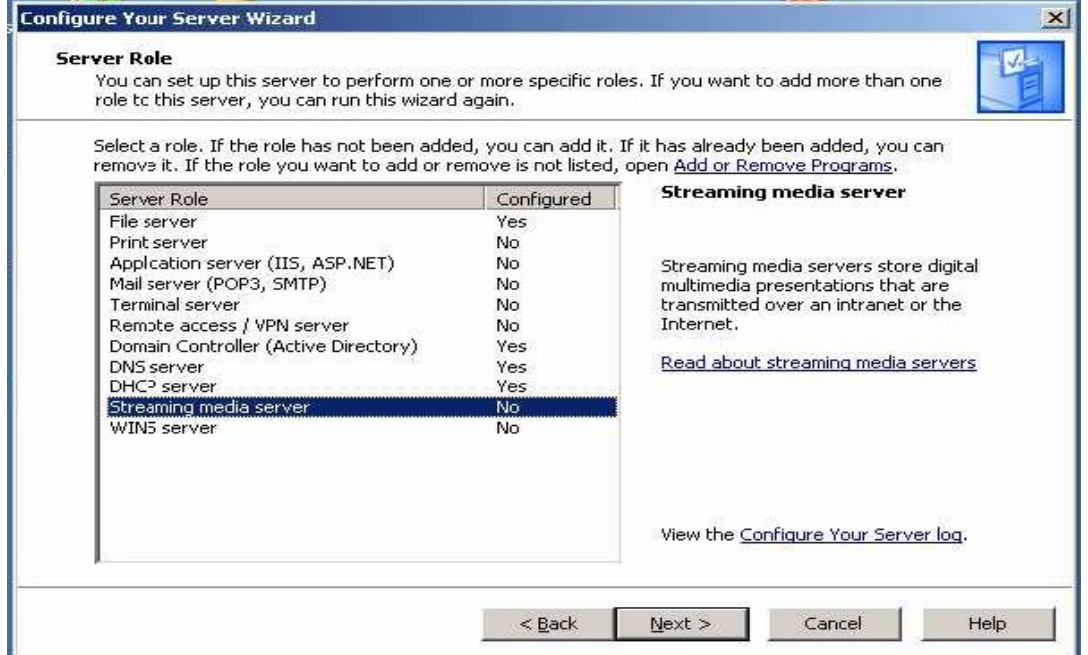

**وبعد ضغط الزر Next تظھر نافذة خاصة بتھیئة إعداد السرفر كما یلي:** 

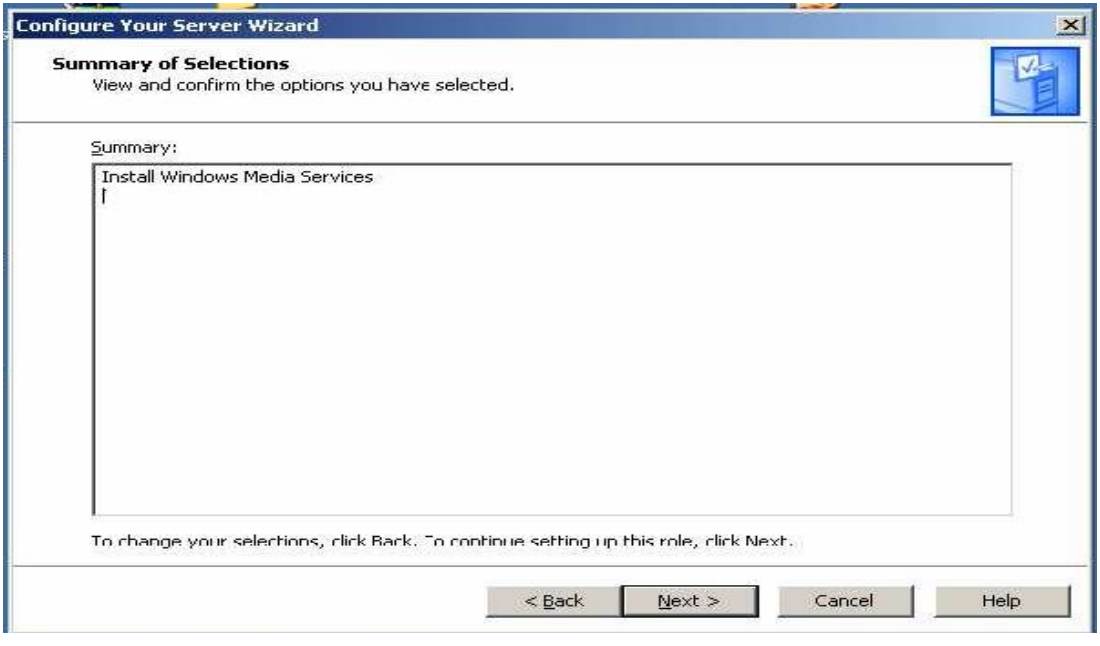

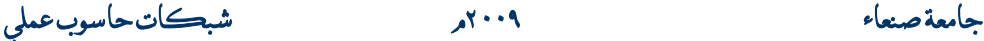

## **بعدھا یبدأ الویندوز بتركیب وتجھیز إعدادات السرفر ... ننتظر قلیلاً لیتم اكتمال عملیة التجھیز كما في الشكل:**

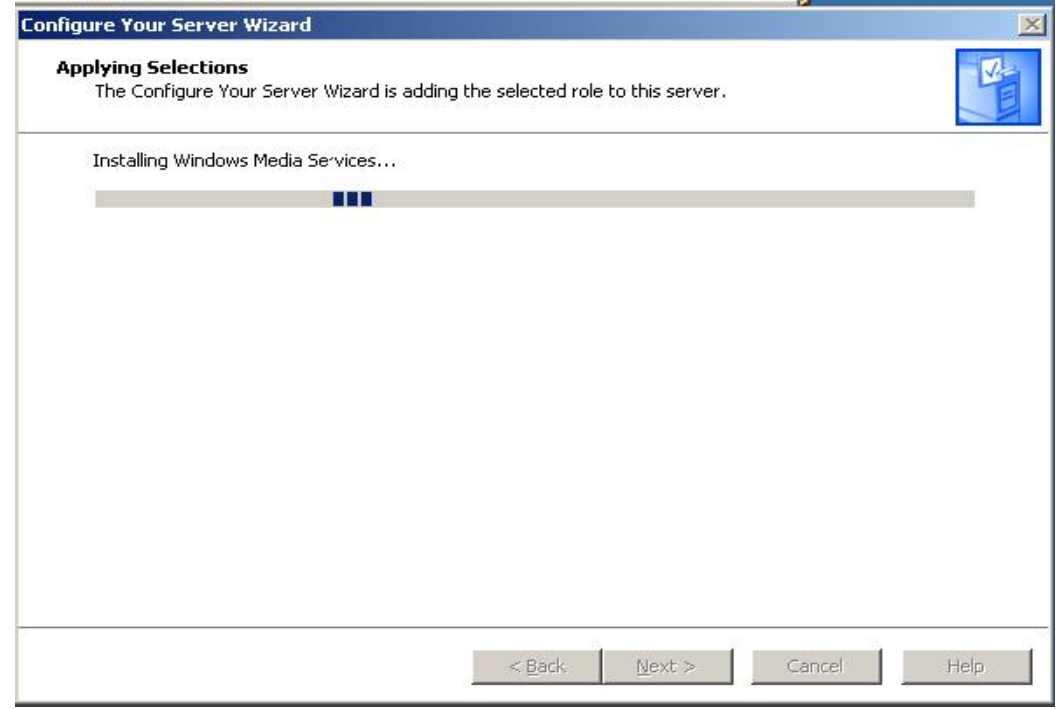

### **وحین اكتمال الإعداد تظھر النافذة التالیة نختار منھا Finish :**

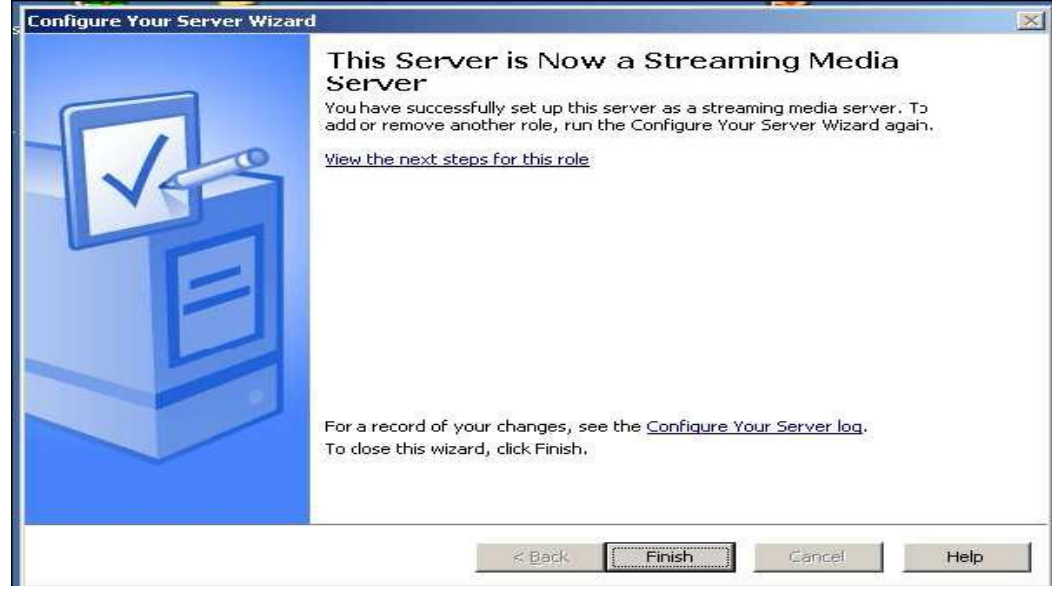

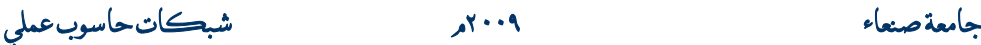

 $\langle \circ \rangle$ 

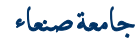

 $\left( \begin{array}{c} 1 \end{array} \right)$ 

### **ننتقل الآن الى مرحلة الإدارة والتحكم بالسر فر الخاص ببحثنا:**

**Start =>All Programs=>Administrative Tools=>Manage Your Server**

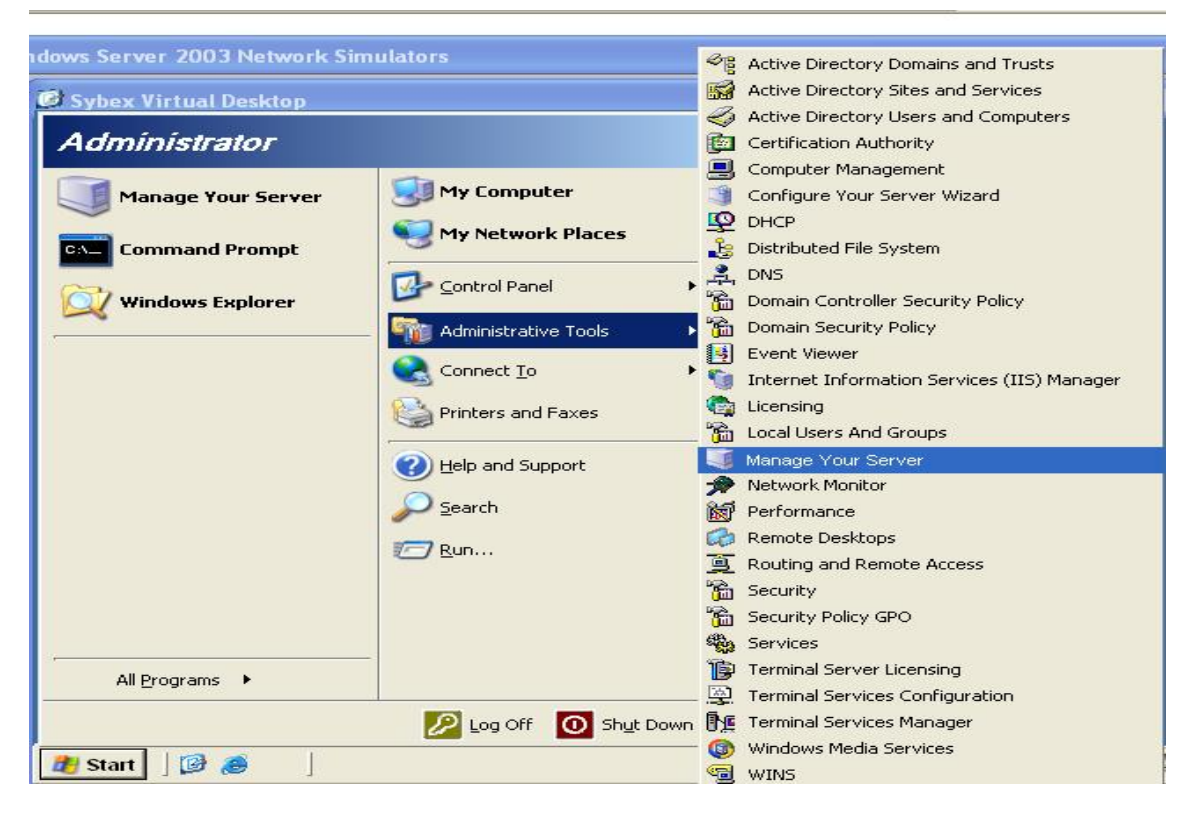

**والتالي تظھر النافذة التالیة والتي توضح تفعیل السرفر المحدد كما ھو ظاھر في النافذة التالیة والتي نختار منھا الخیار Server Streaming this Manage والظاھر أمام أسم السرفر:** 

**جامعة صنعاء ٢٠٠٩م شبكات حاسوب عملي** 

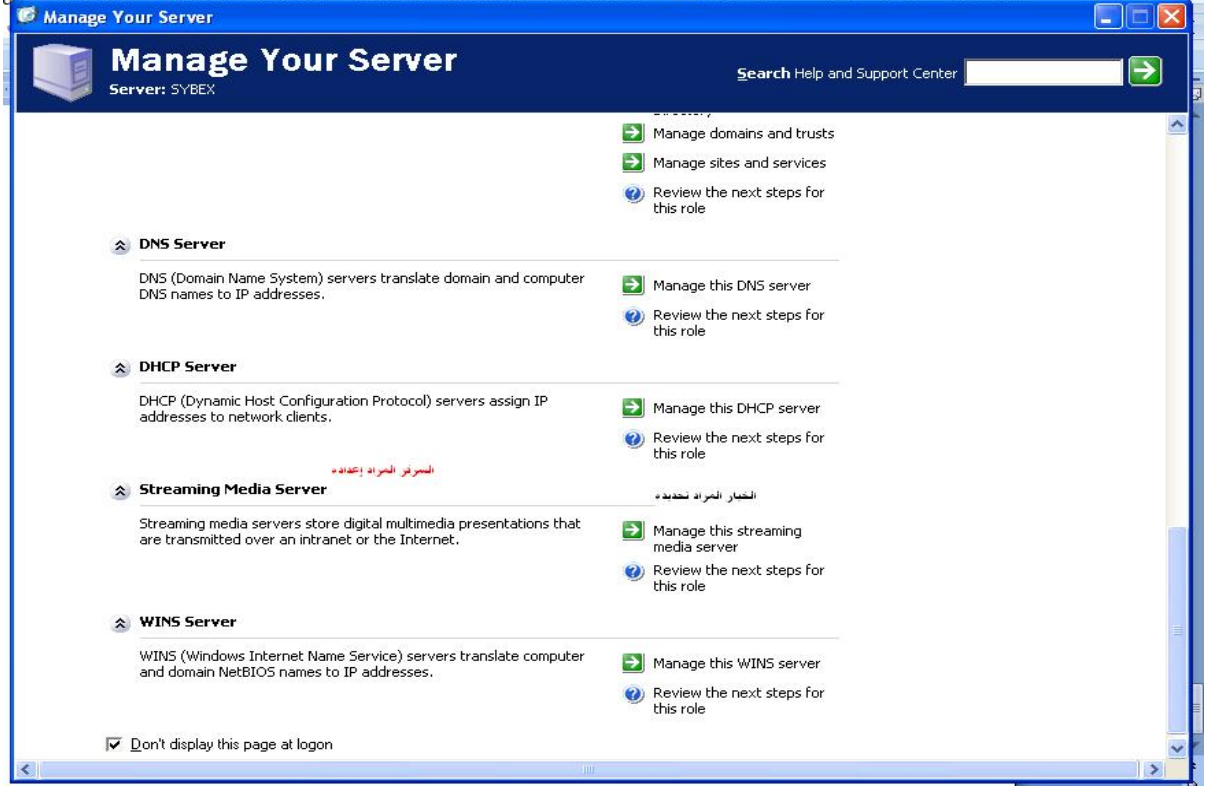

بعدها تظهر واجهة التحكم بإعدادات السرفر "واجهة السرفر " والتي من خلالها بتم تحديد صلاحيات **وصول أجھزة العملاء لعنوان السرفر الذي سیبث وینقل ملفات الوسائط ومن أجل ذلك یتوجب علینا إنشاء نقاط وصول لھذا السرفر إي تحدید "Points Publishing "والتي یوجد منھا نوعان كما یلي :** 

- **-١ Demand-On : وھي عبارة عن نقطة وصول تتیح للعمیل التعامل مع كافة الملفات الممكن تداولھا وتناقلھا خلال الشبكة أي أن العمیل یستطیع اختیار ما یرید من الملفات المتاح بثھا ویشغلھا كیفما شاء.**
- **-٢ Broadcast: وھذا النوع یختلف عن النوع السابق حیث تكون صلاحیة المستخدم محدودة فقط في الاستماع أو المشاھدة كمشاھدة إي برنامج تلفزیوني أو سماع إي إذاعة إخباریة.**

**ورغم اختلاف نقاط الوصول إلا أن طریقة اختیار الملفات المطلوب بثھا متطابقة.** 

**ونافذة السرفر ھذه مكونة من قسمین الجانب الأیسر خاص باسم السرفر و نقاط الوصول المنشأة أما الجانب الأیمن من النافذة فیحوي مواصفات وتوضیح لإعداد نقاط الوصول وكذلك الملفات التي سوف نبثھا عبر الشبكة وستكون واجھة السرفر كما في الشكل التالي:** 

**جامعة صنعاء ٢٠٠٩م شبكات حاسوب عملي** 

 $\left(\begin{array}{c}\vee\\v\end{array}\right)$ 

**كما في ھذا الشكل :** 

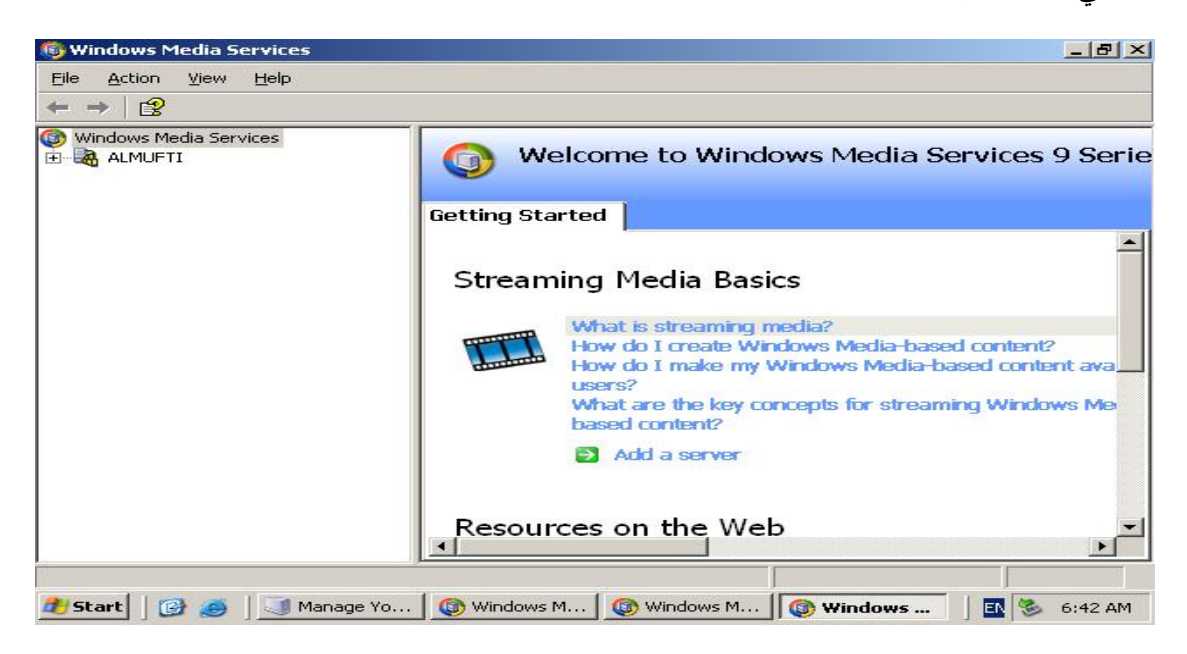

### **إنشاء نقطة وصول من النوع Broadcast:**

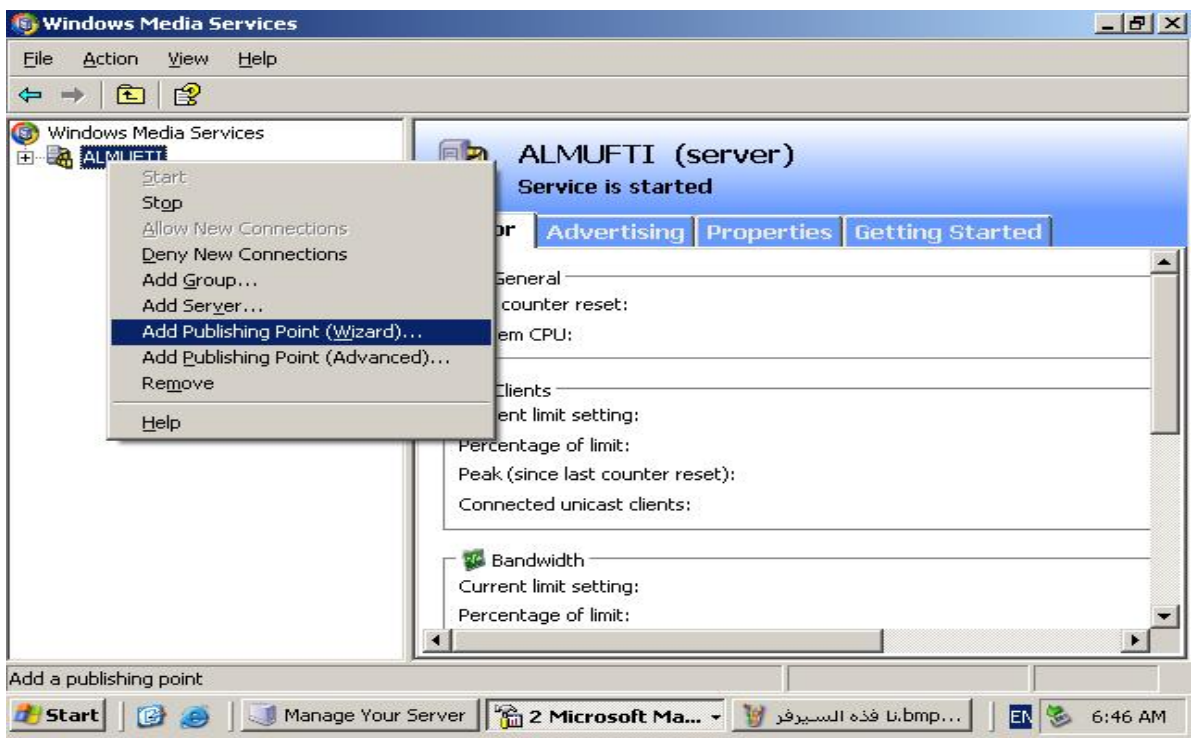

 $\left( \begin{array}{c} \lambda \end{array} \right)$ **جامعة صنعاء ٢٠٠٩م شبكات حاسوب عملي** 

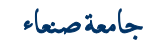

### **بعدھا تظھر النافذة الترحیبیة التالیة:**

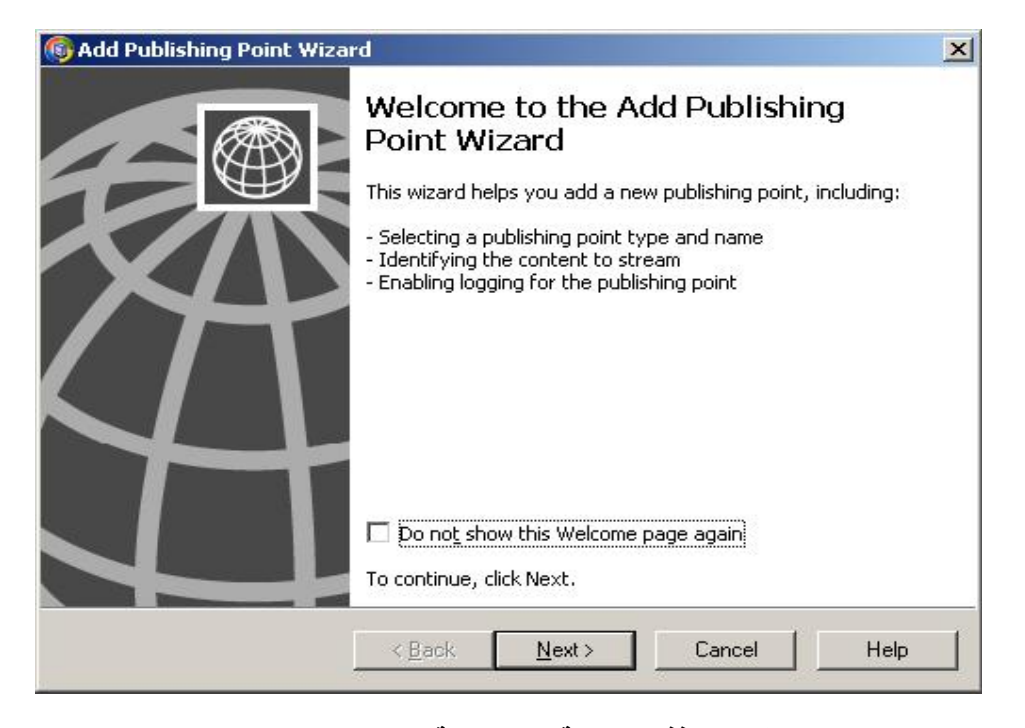

### **وبعدھا تظھر النافذة الخاصة باسم نقطة الوصول المراد إنشاءھا :**

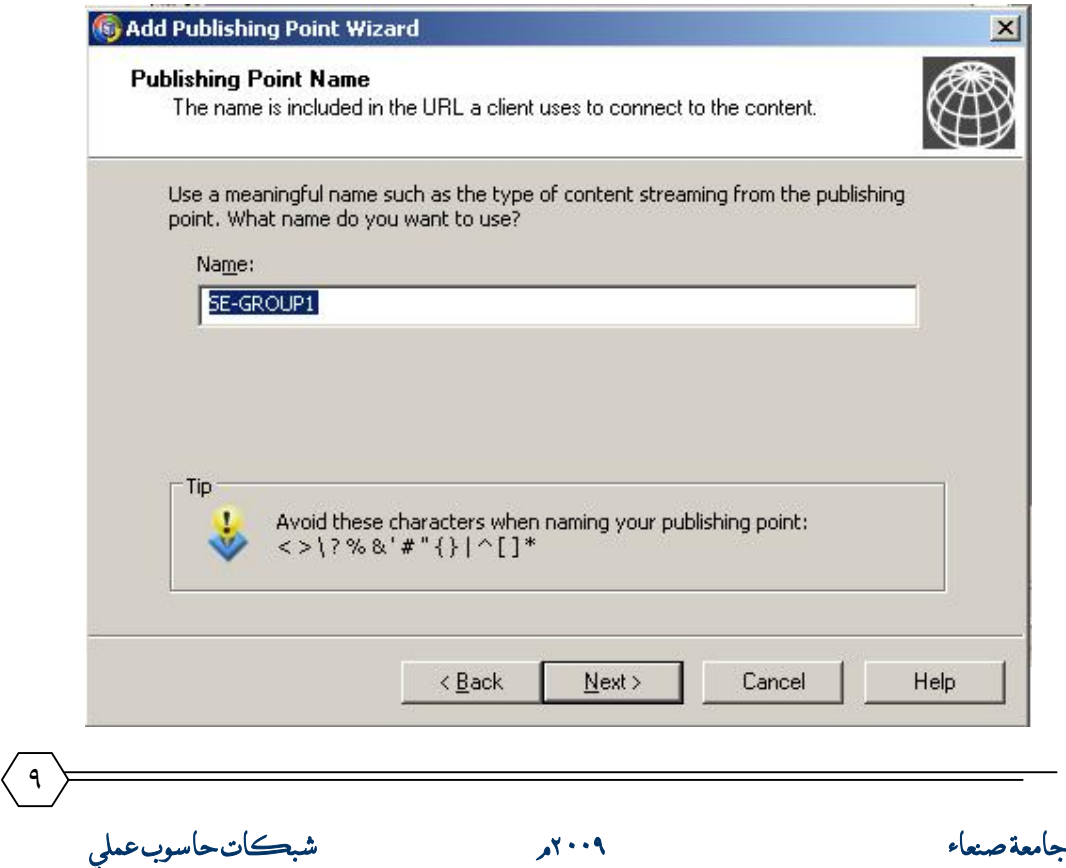

**بعد ذلك تظھر أولى النوافذ الھامة والخاصة بإعدادات ملفات البث وتحدید أنواعھا وفیما یلي تفاصیل لخیارات نافذة البث:** 

**الخیار الأول:**  و هو خاص بملفات البث الحية إي الملفات المراد نقلها نقل مباشر مع ملاحظة أن هذا الخيار متاح مع النوع **Broadcast فقط .أي یبث ھذا النوع الملفات مباشرة من خلال أجھزة التسجیل & Camera . Microphone الخیار الثاني: وھذا الخیار خاص بالملفات المتصلة والمستمرة أي ملفات مكونة من عدة تدفقات متسلسلة في التنفیذ مثل قائمة من الملفات المحدد تشغیلھا علي التوالي في قائمة تشغیل ما. الخیار الثالث: وھذا الخیار یفضل مع نقطة الوصول Broadcast حیث یتم اختیار ملف واحد لیتم أرشفتھ داخل السرفر عند البث . الخیار الرابع: وھذا الخیار یفضل مع نقطة الوصولDemand-On لأنھ یمكننا من اختیار قائمة من الملفات المراد بثھا وحسب رغبة المستخدم حیث یستطیع المستخدم استخدام إي من الملفات حیث یكون ھناك دلیل وفھرس بأسماء الملفات التي یمكن طلبھا و اختیارھا. وفیما یلي نافذة الاختیارات السابقة:** 

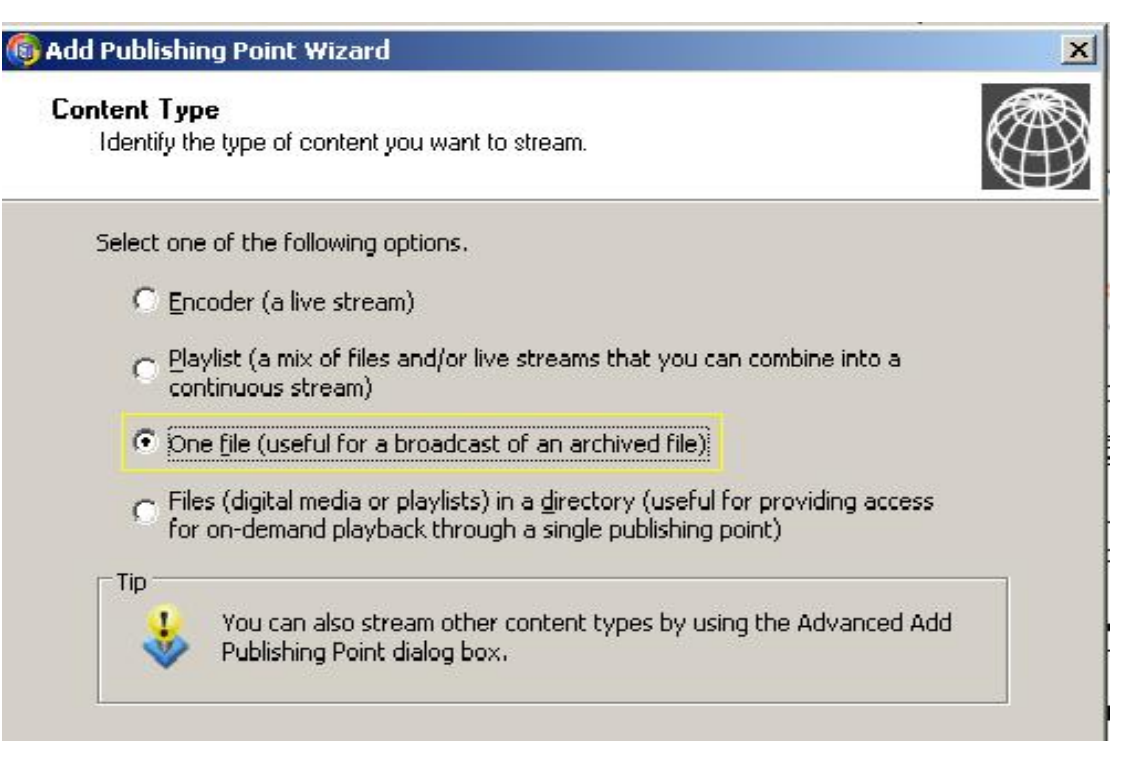

**ونحن في بحثا المتواضع لقد اخترنا الخیار الثالث حسب الإمكانیات والقدرات المتوفرة لدینا**

 $\langle \ \rangle$ **جامعة صنعاء ٢٠٠٩م شبكات حاسوب عملي** 

 **...**

### **اختیار نوع بث الملفات وتحدید نقطة الوصول:**

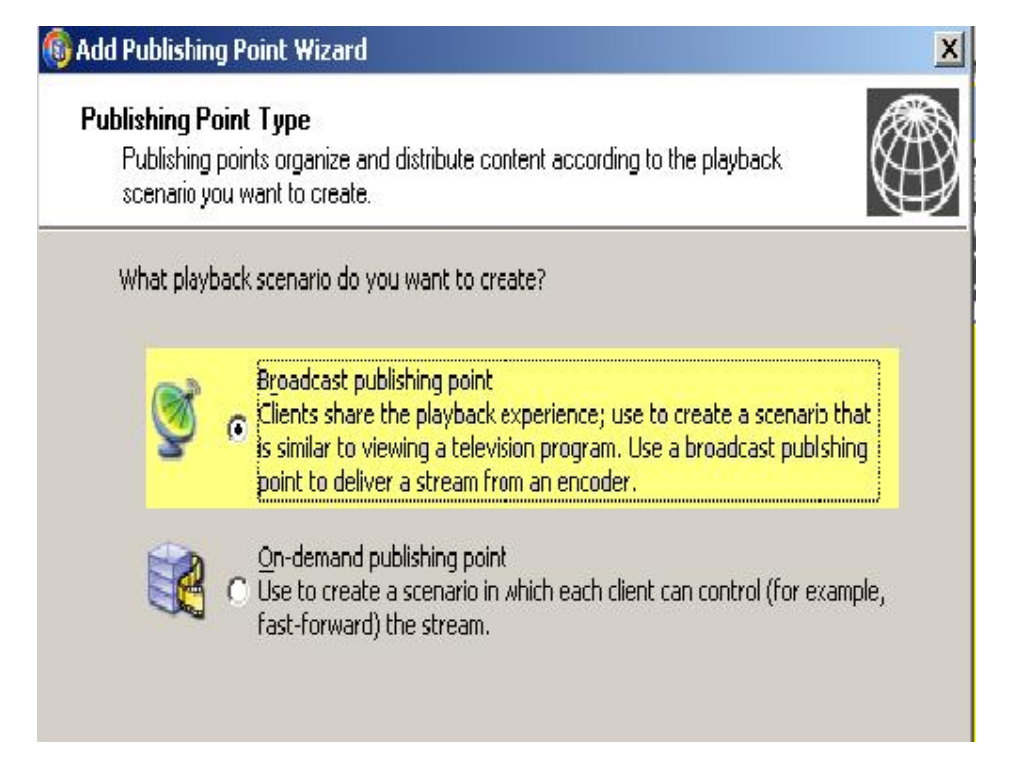

**والخیار الأول كما سبق الشرح أي المستخدم لا یمكنھ التحكم بالعرض أو بالطلب أم الثاني فیمكنھ التحكم بالطلب الذي یریده وبطریقة عرضھ أیضا.** 

**ثم تظھر النافذة الخاصة بتحدید طریقة وصول ملفات البث للمستخدم أو العمیل** 

**حیث ھناك خیاران وھما:** 

**الخیار الأول:"Unicast "**

**وھذا الخیار یمكن لكل عمیل أن یتصل بالسرفر و یعطیھ تدفق فرید "stream unique " وبالتالي یكون تدفق بث البیانات عند المستخدم أسرع لكونھ یمتلك نقطة وصول لحالھ.** 

**الخیار الثاني "Multicast ":** 

**وھذا الخیار یمكن العدید من العملاء على الاتصال یالسرفر بحیث أن كل المستخدمین متصلین بنفس مصدر تدفق البیانات .** 

**وفي الصورة التالیة التوضیح:ونحن سوف نختار الخیار الأول لتناسبھ مع تطبیقنا** 

١١

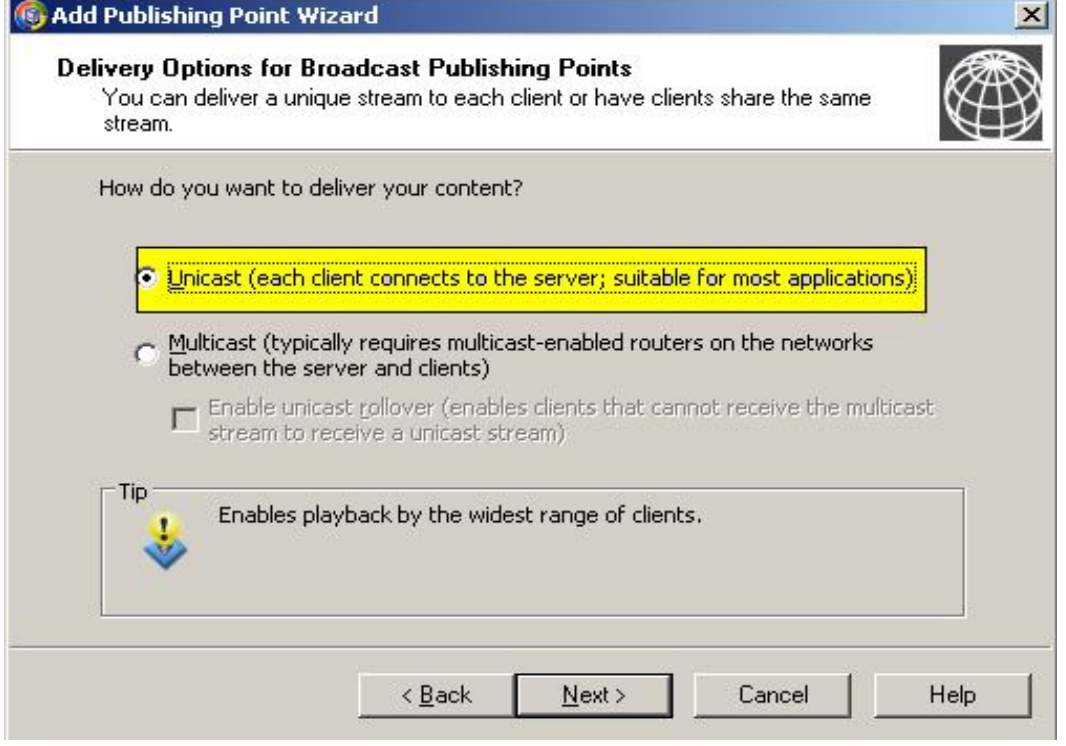

# **بعدھا ننتقل لنافذة تحدید مسار الملف الذي سوف نبدأ ببثھ كما في الشكل:**

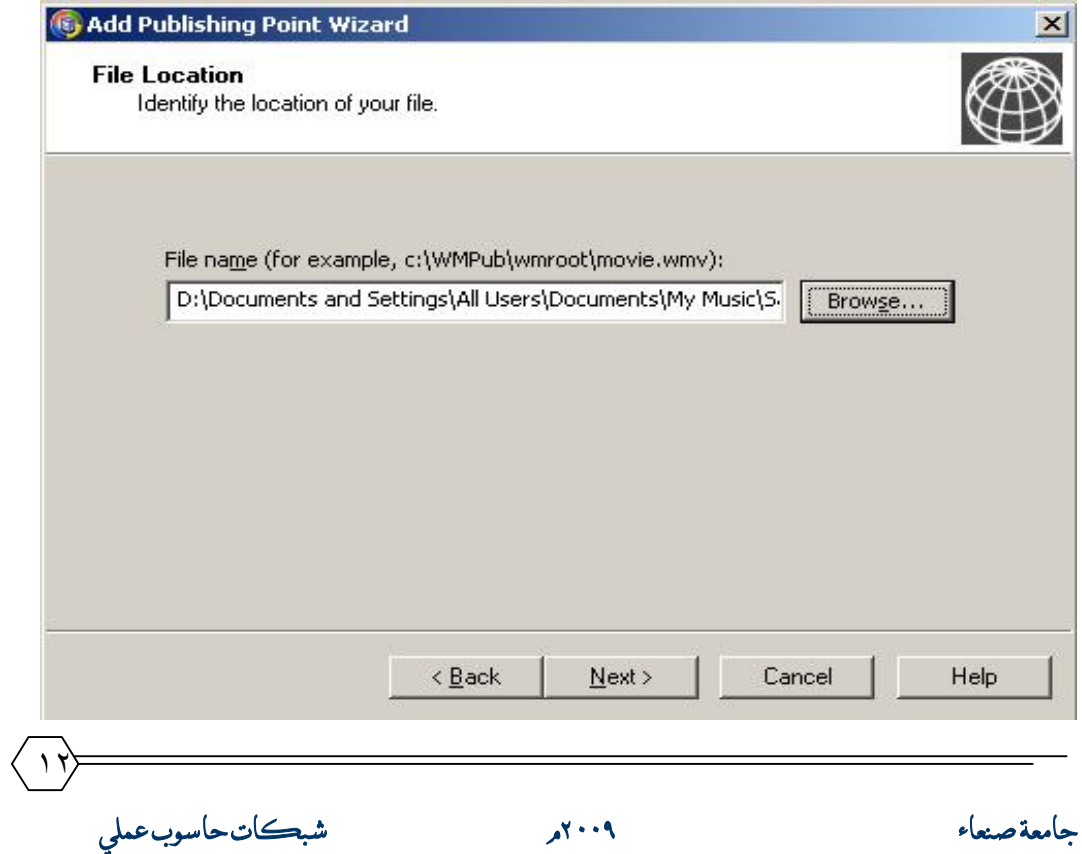

### **بعدھا تظھر النافذة التالیة والتي أذا أردنا فیھا من السرفر أن یحفظ بیانات الأجھزة ومسارات ملفات البث في مسجل النظام Logging من خلال تحدید الخیار في النافذة التالیة :**

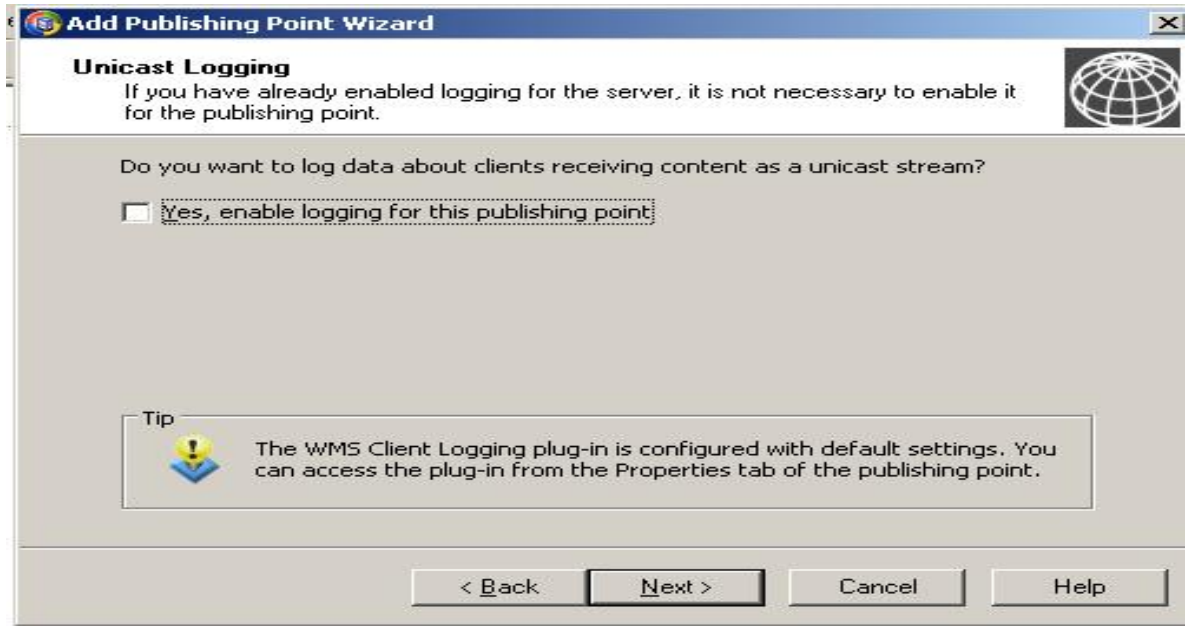

### **فیما یلي ستظھر نافذة تلخص أغلب العملیات السابقة كما یلي :**

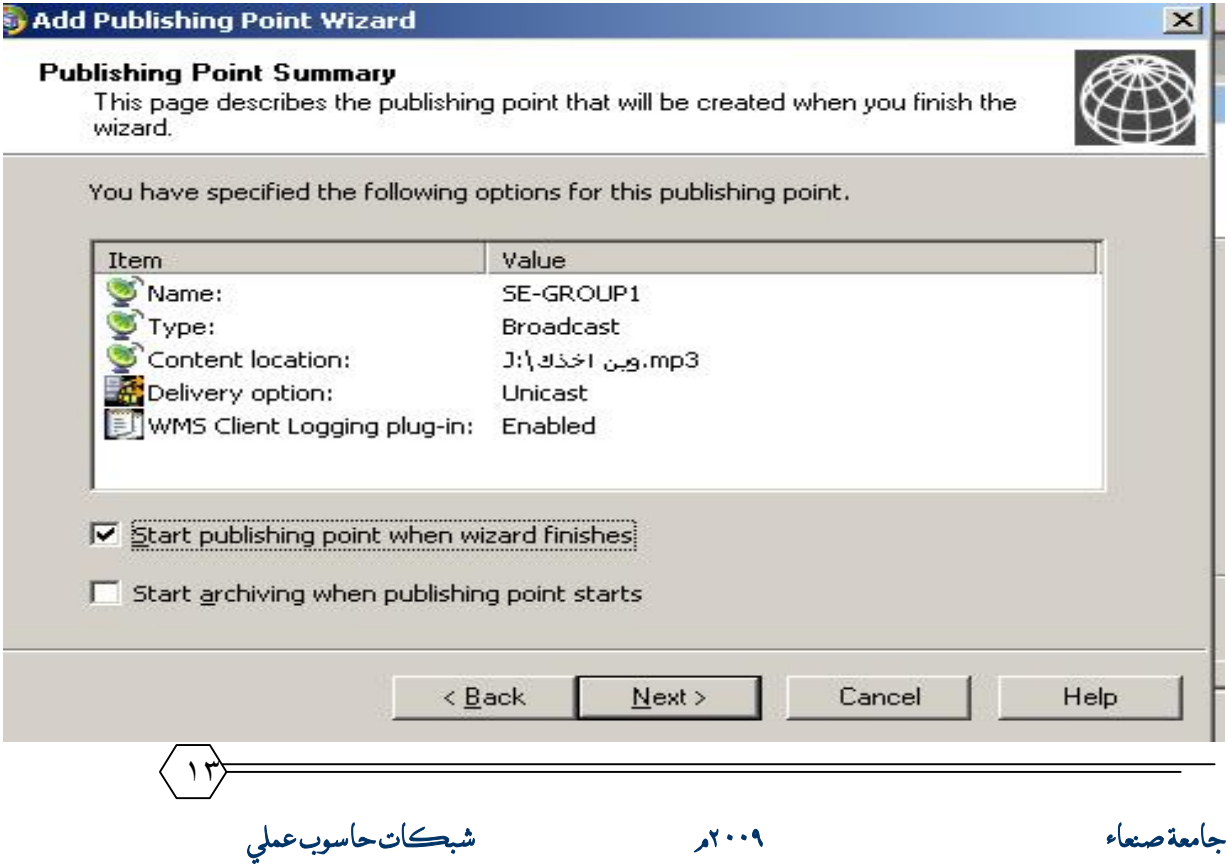

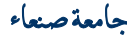

**وبھذا نكون قد انتھینا من إعداد نقطة وصول لبث الملفات التي أنشأنھا وبالتالي سوف نجھز الملفات التي نود سماعھا وفیما یلي نافذة تحوي امتدادات ملفات الرادیو التي سوف نسمعھا بالإضافة إلى بعض البیانات كعنوان الرادیو وعنوان محطة البث والترددات خلال الشبكة مثل الامتدادات التالیة(htm,asx (والموضحة بالشكل التالي:** 

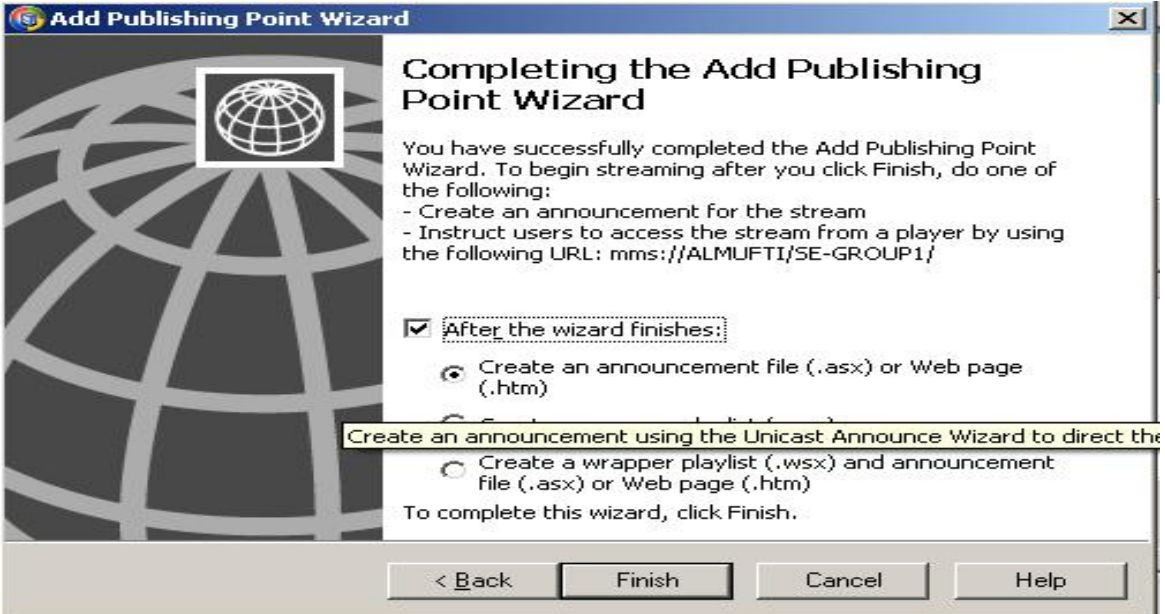

**وھنا تنتھي أعداد السرفر وسوف نبدأ بعملیة إنشاء ملفات البث كما في الخطوات التالي:** 

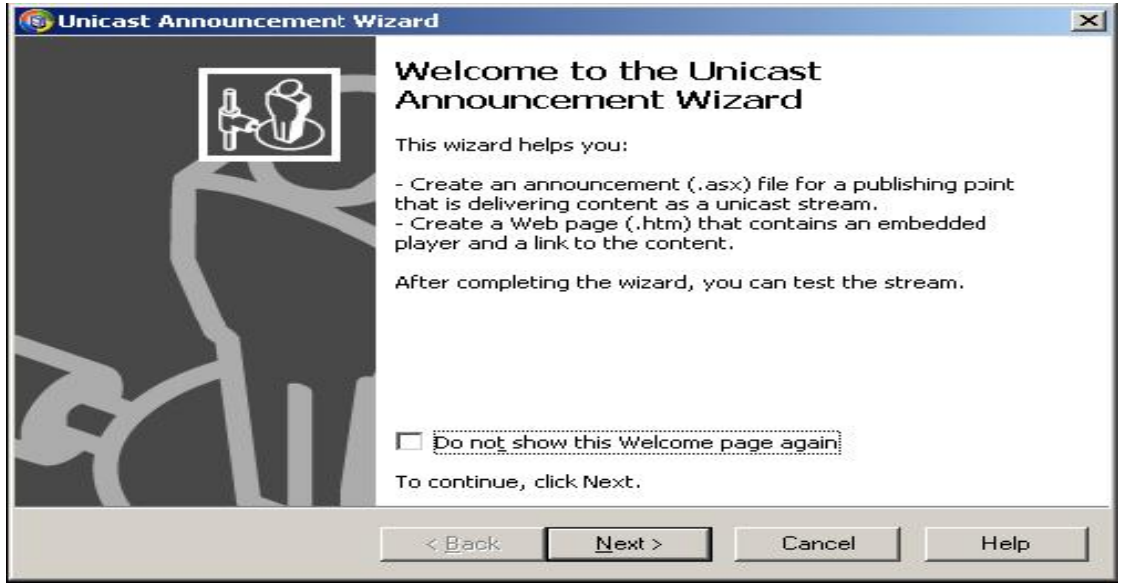

 ١٤ **جامعة صنعاء ٢٠٠٩م شبكات حاسوب عملي** 

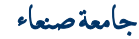

**وفیما یلي یمكننا تحدید عنوان سرفر البث** 

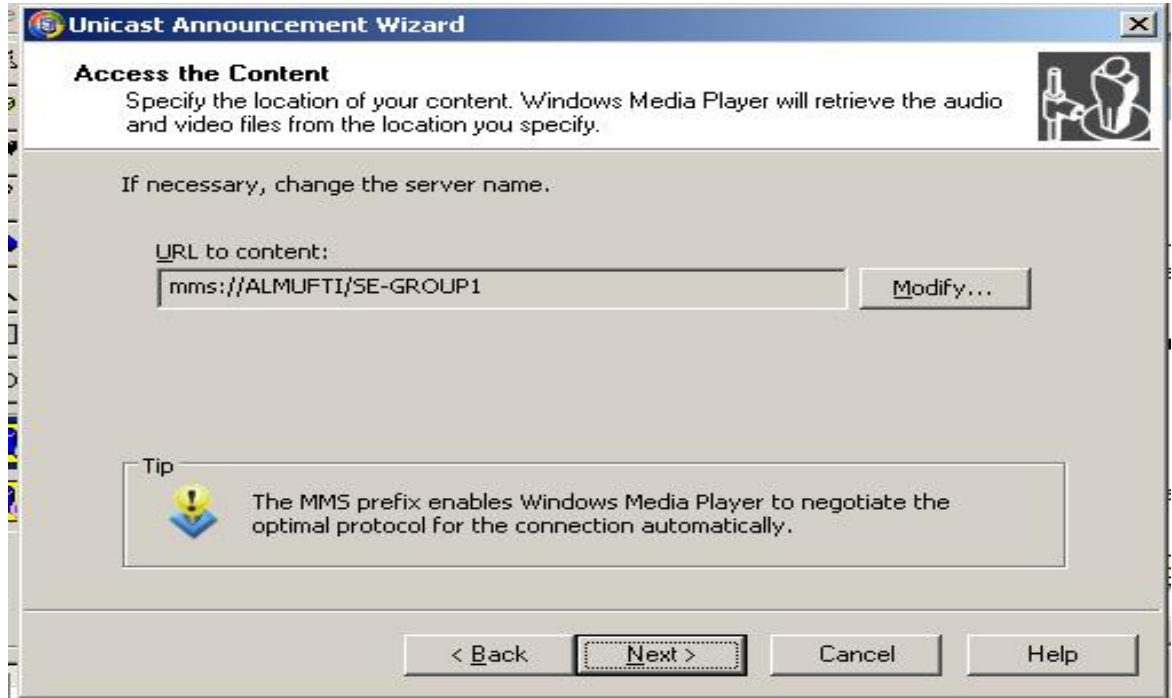

**وفي النافذة التالیة نحدد مكان حفظ كل من ملف الرادیو وصفحة الانترنت الداعمة للوسائط وبعدھا نختار Next لیتم حفظھا في الأماكن المحددة :** 

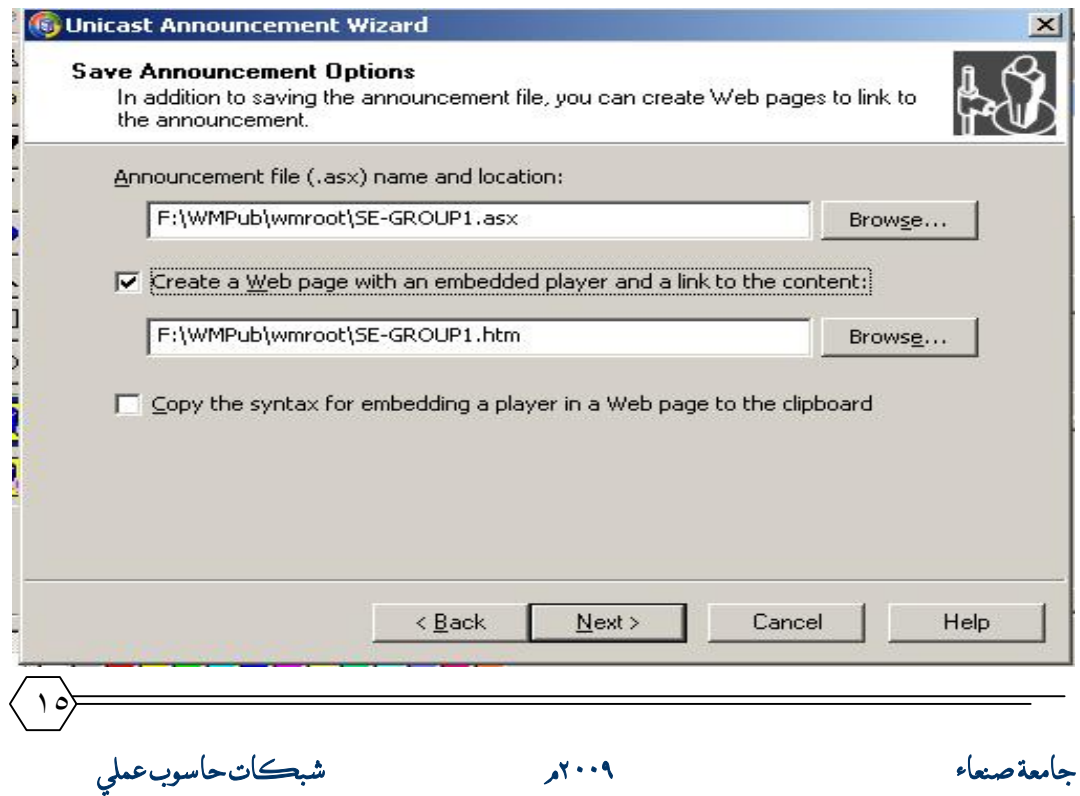

 **وبعد ذلك تظھر نافذة اختیاریة نكتب فیھا معلومات الرادیو كما في الصورة** 

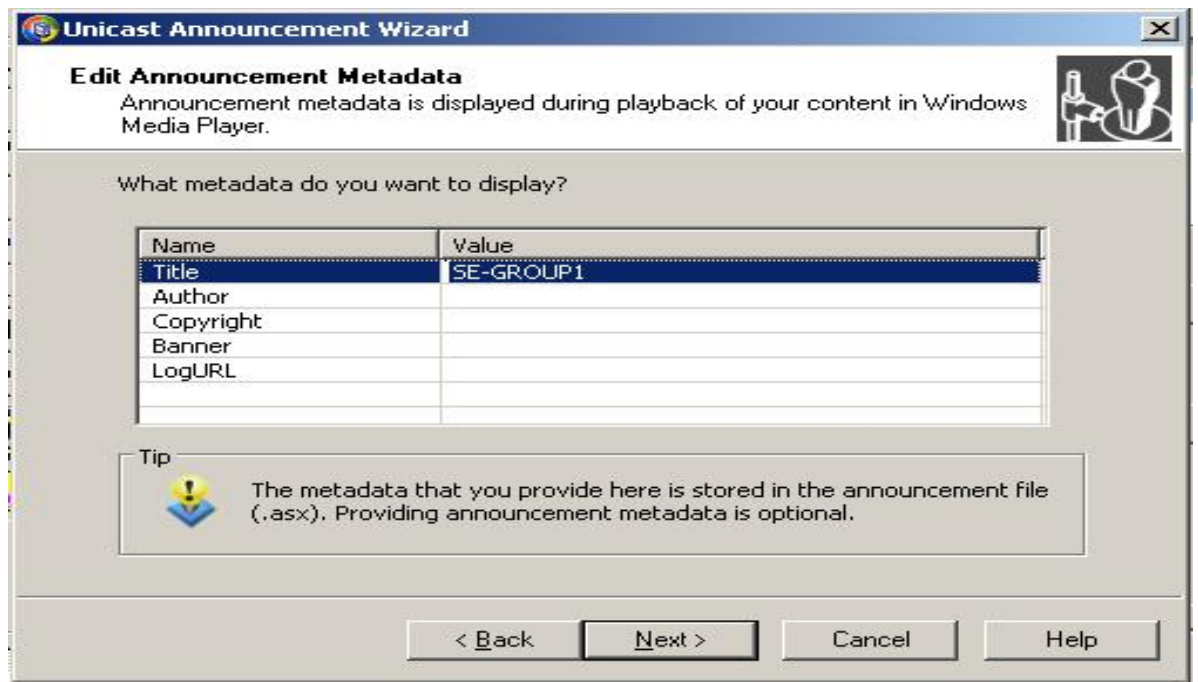

### **وبعد ضغط الزر Next تظھر النافذة التالیة:**

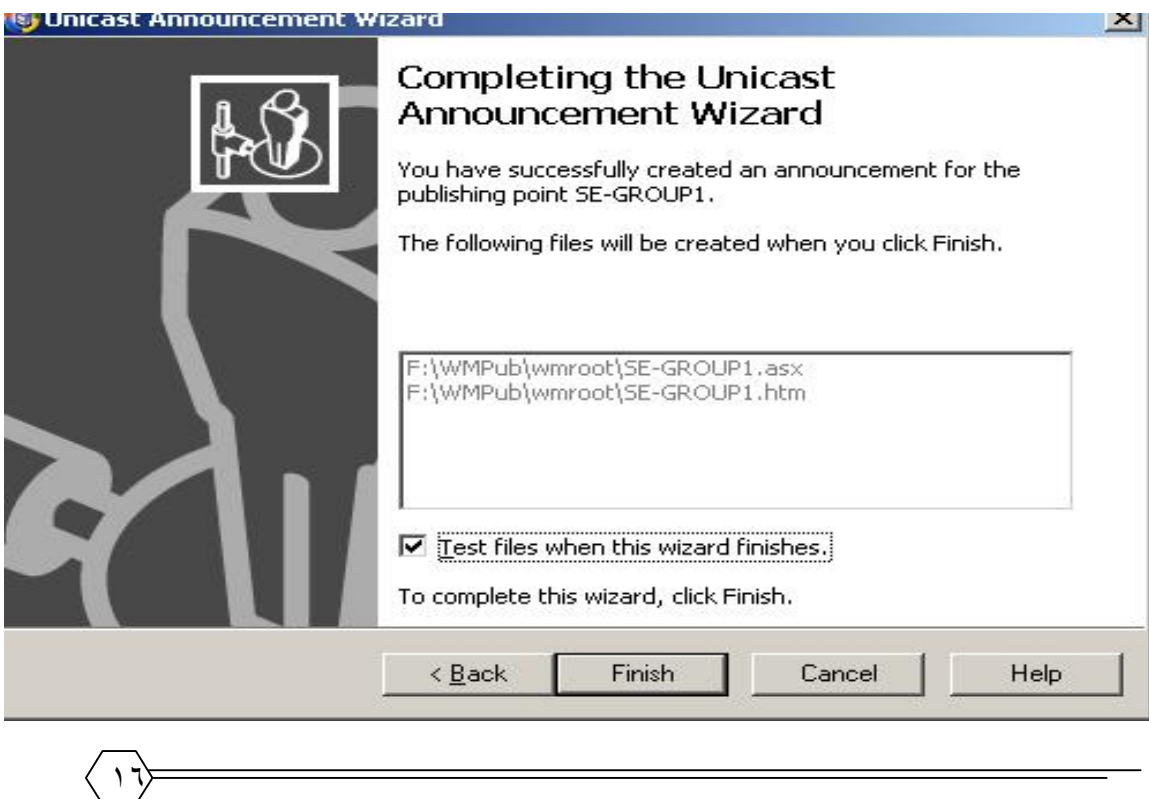

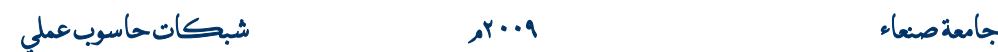

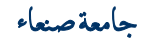

**وبالضغط على زر Finish یبدأ المعالج بإنشاء ملفات البث الخاصة ومن أجل تفحص واختبار حالة الرادیو مباشرة عقب ھذه النافذة نحدد الخیار "...Files Test "الموجود أسفل النافذة السابقة .** 

**بعدھا تظھر نافذة التفحص لملفي (htm,asx (عن طریق ضغط الزر Test كما یلي :** 

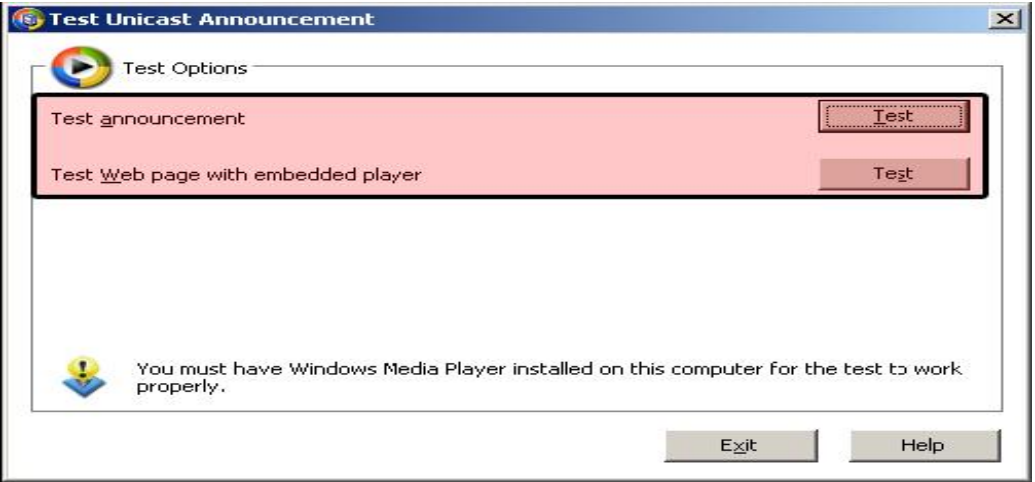

**بعد ذلك نذھب إلي المكان الذي حفظنا فیھ الملفات**

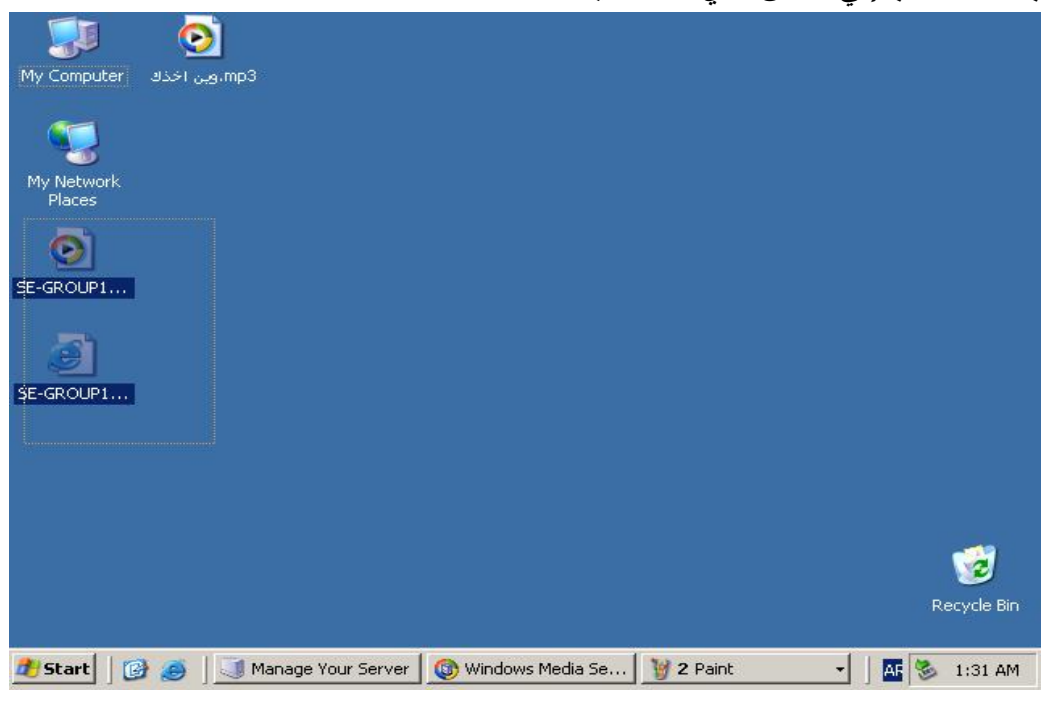

 ١٧ **جامعة صنعاء ٢٠٠٩م شبكات حاسوب عملي** 

# **ولمعرفة أن البث یعمل بشكل صحیح نذھب إلى لوحة التحكم بالرادیو عن طریق Manage :الصورة في كما Windows Media Services ثم Your Server**

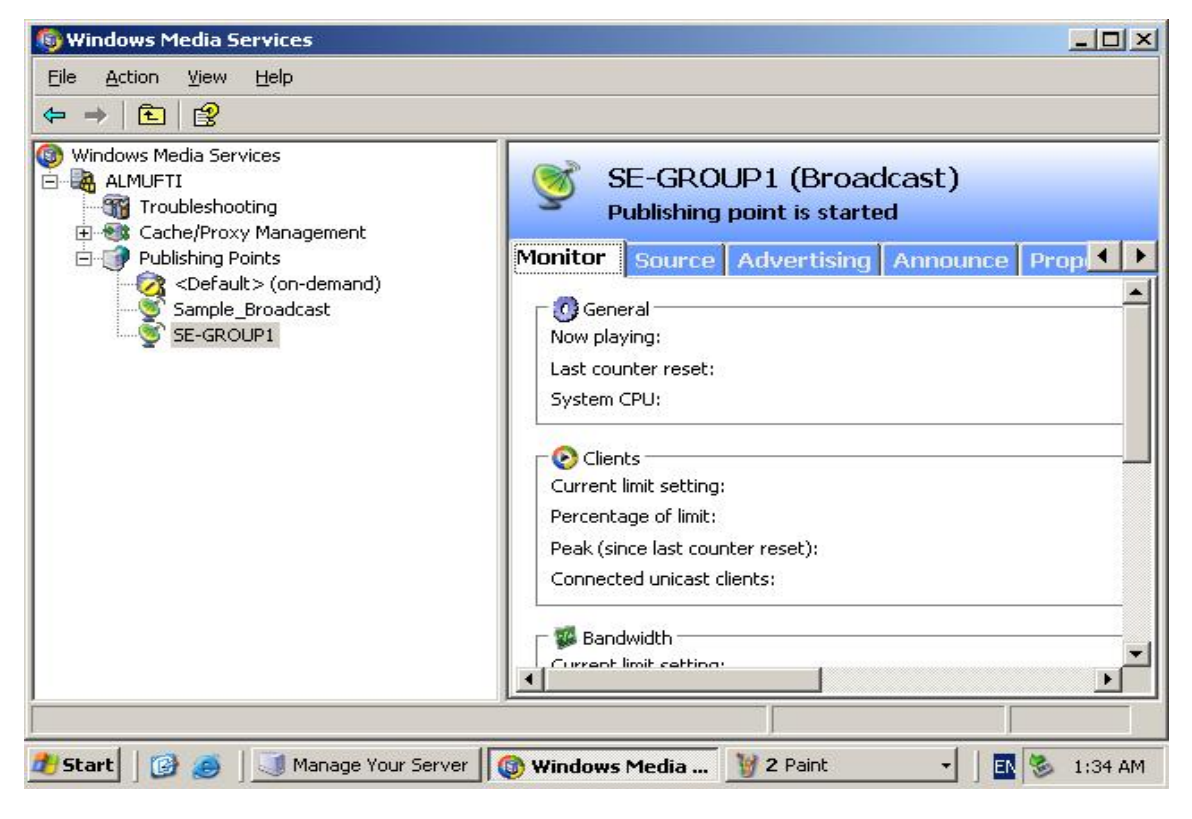

**وللتأكد نذھب لمكان حفظ الملف وننقر علیھ فیشتغل آلیاً كما یلي:** 

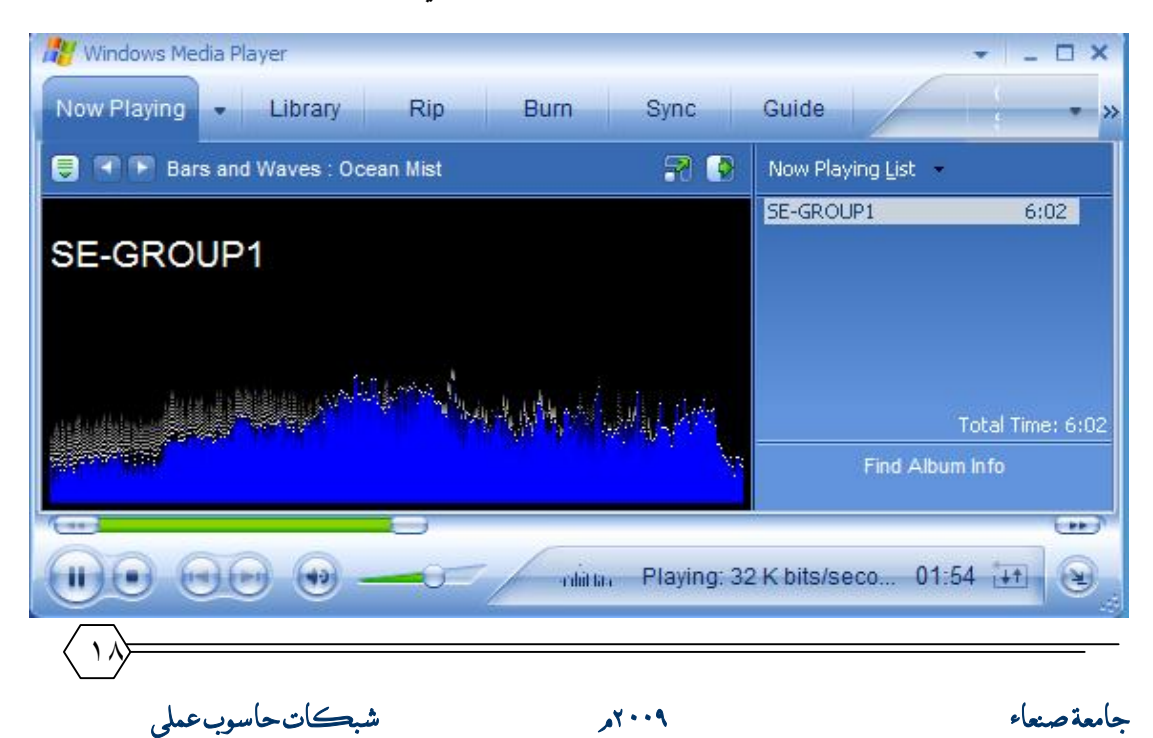

**ومن أجل فتح الملف في الشبكة نرسل الملف لأي جھاز یعمل ضمن Workgroup أو Domain الخاص بالشبكة فیتم تشغیل ذلك مباشرة.** 

### **خصائص التحكم ببث الرادیو:**

**واھم ھذه الخصائص الخصائص الموضحة في الشكل التالي :** 

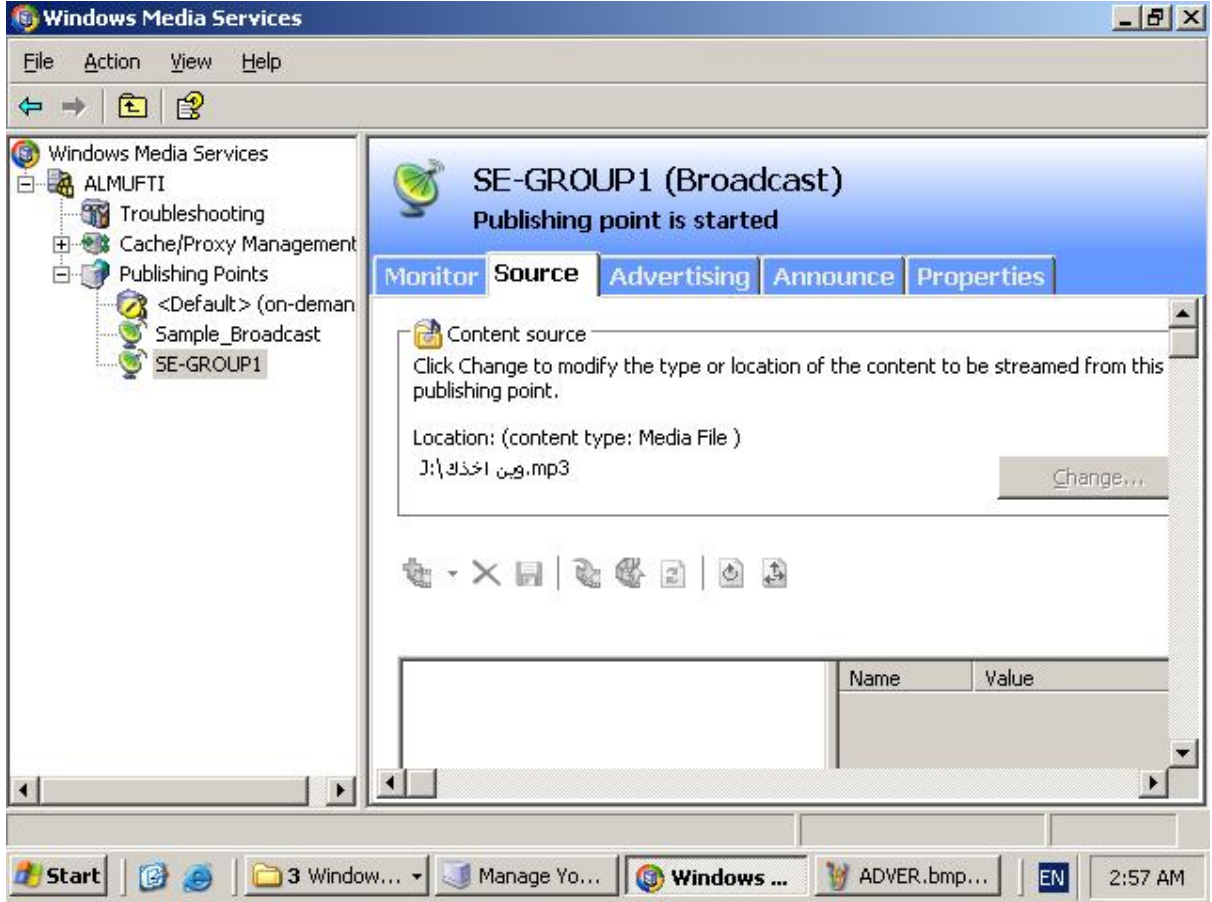

**-١ Monitor : وھذا الخیار الخاص بتحدید أدوات التحكم والمراقبة كإیقاف تشغیل الرادیو و وقطع البث وغیره من المھمات الرئیسیة واستجابة الطلبات على الشبكة أو رفضھا وبعض الأدوات المساعدة أسفل الشاشة.وكما في الصورة التالیة.**

**جامعة صنعاء ٢٠٠٩م شبكات حاسوب عملي** 

١٩

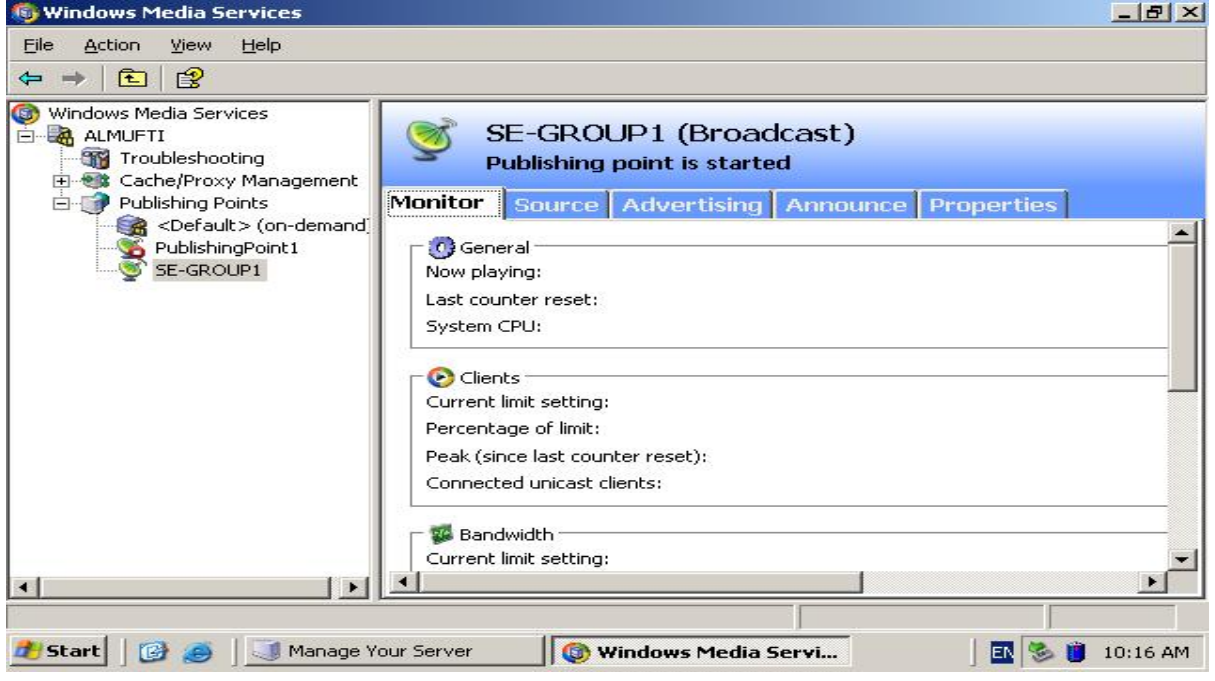

### **-٢ Source : وھذا الخیار الخاص بتحدید مسار وموقع الملف المراد بثھ :**

 **كما في الصورة التالیة :** 

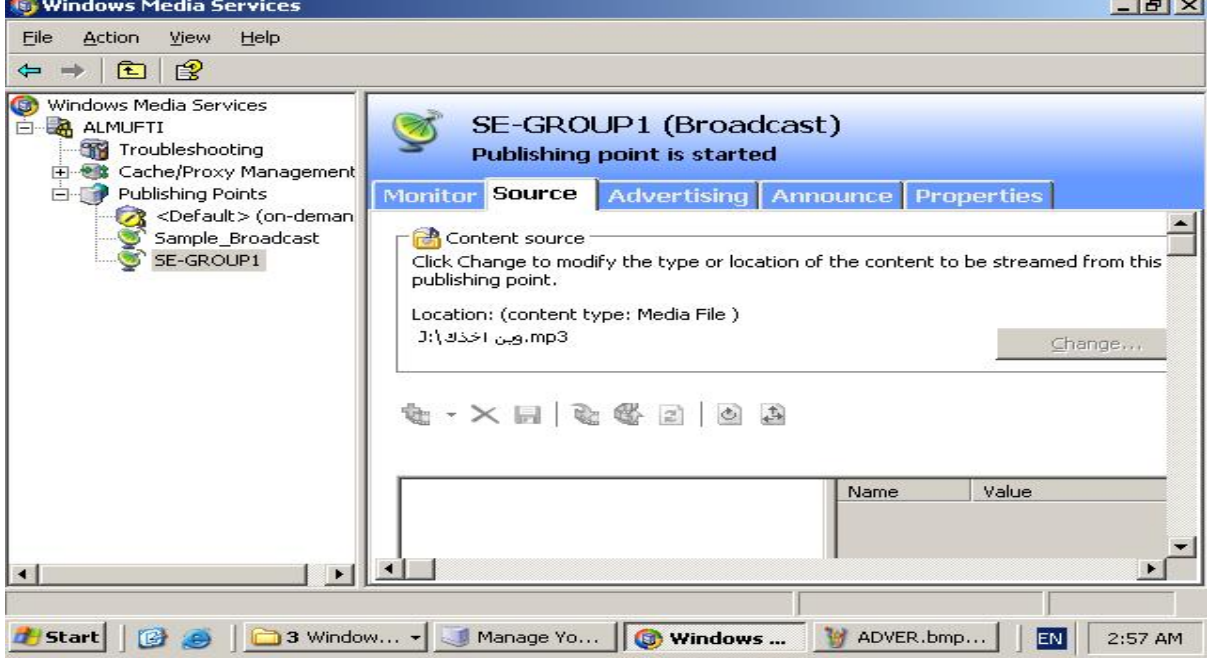

 $\langle$  ۲۰ $\rangle$ **جامعة صنعاء ٢٠٠٩م شبكات حاسوب عملي** 

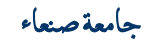

#### **: Advertising-٣**

و هذه النافذة الخاصة بالاعلانات وذلك من خلال إضافة ملفات و ماد إعلانية أثناء بث الملفات.

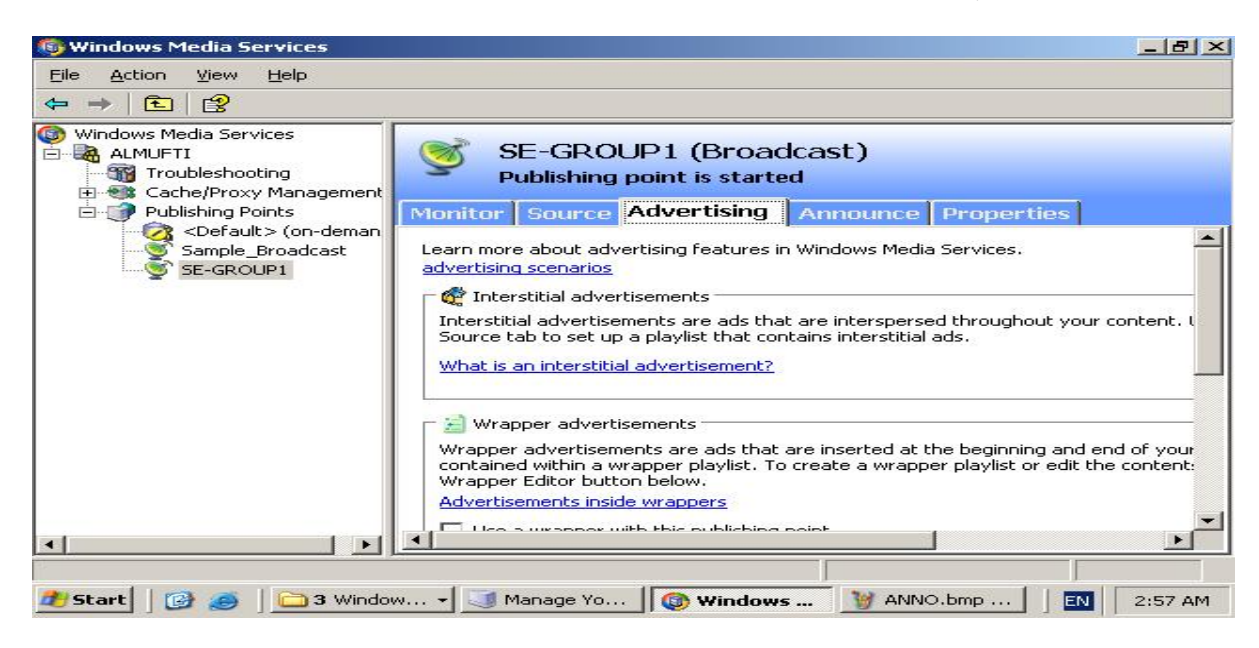

#### **: Announce-٤**

**في ھذه النافذة یمكن تخصیص عنوان محطة موقع البث من خلال ھذه النافذة وإنشاء ملفات النشر الخاصة لتشغیل الرادیو على ال Client.** 

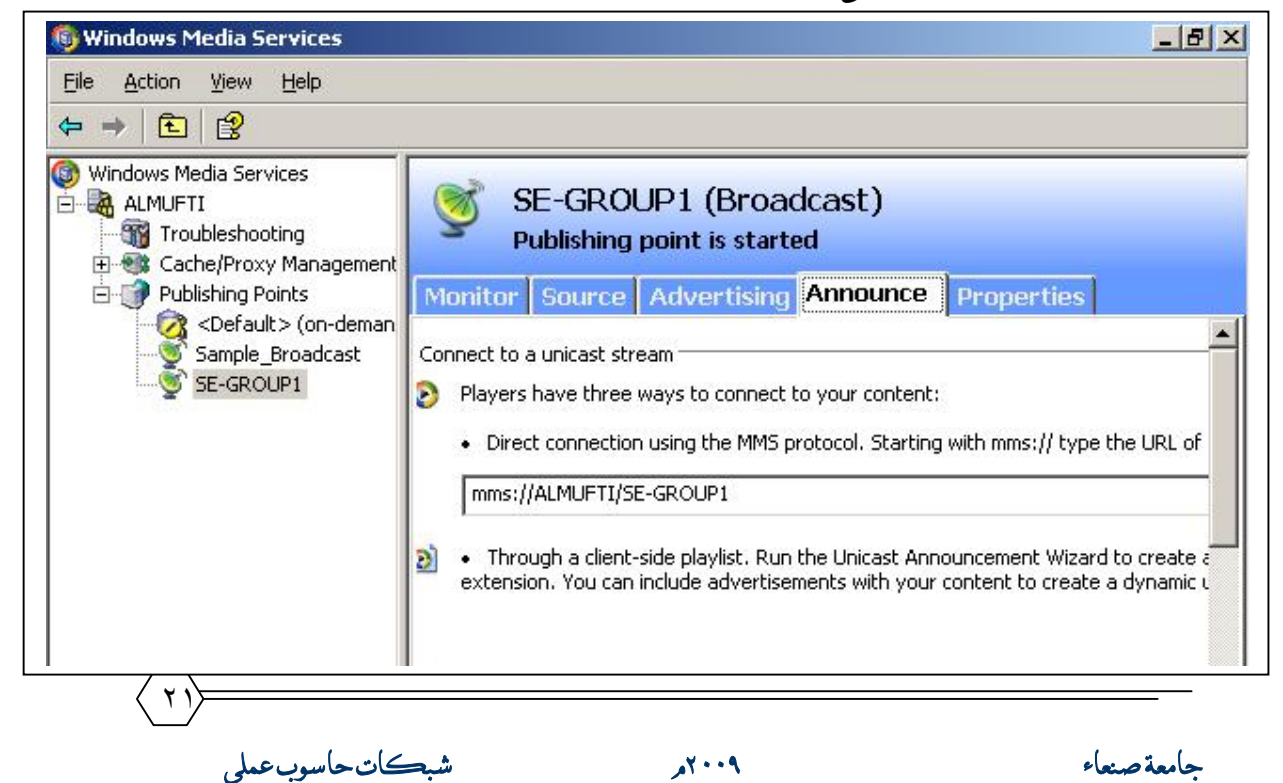

 $\langle$  ۲۲ $\rangle$ 

#### **: Properties-٥**

**Windows Media Services**  $-*B*|*x*|$ File Action View Help  $\Leftrightarrow$   $\Rightarrow$   $\boxed{E}$   $\boxed{R}$ Windows Media Services **E-R** ALMUFTI SE-GROUP1 (Broadcast) Troubleshooting Publishing point is started E Cache/Proxy Management Publishing Points Monitor Source Advertising Announce Properties <Default> (on-deman General Enable buffering  $\blacktriangle$ Sample\_Broadcast Authorization SE-GROUP1 Logging Event notification Authentication M Limits <sup>®</sup> Wireless Playlist transform Cache/Proxy **BO** Archiving Multicast streaming Buffering content on the server reduces t **R** Credentials Disabling buffering reduces delay in the st Networking recommended for synchronized streams.  $\blacksquare$  $\left| \cdot \right|$  $\blacktriangleright$ Start | B B | 3 Window... - Manage Yo... | Nindows ... | Y SOURC.bmp... EN 3:01 AM

**تعتبر من أھم النوافذ التي یحدد من خلالھا صلاحیات وصول العملاء وخصائص البث.** 

 **وفیما یلي نوافذ التعامل مع Demand-On** 

**وتقریبا نفس شرح Broadcast في خطوات مع اختلاف بسیط في طریقة تعامل المستخدم مع ملفات البث.** 

ä

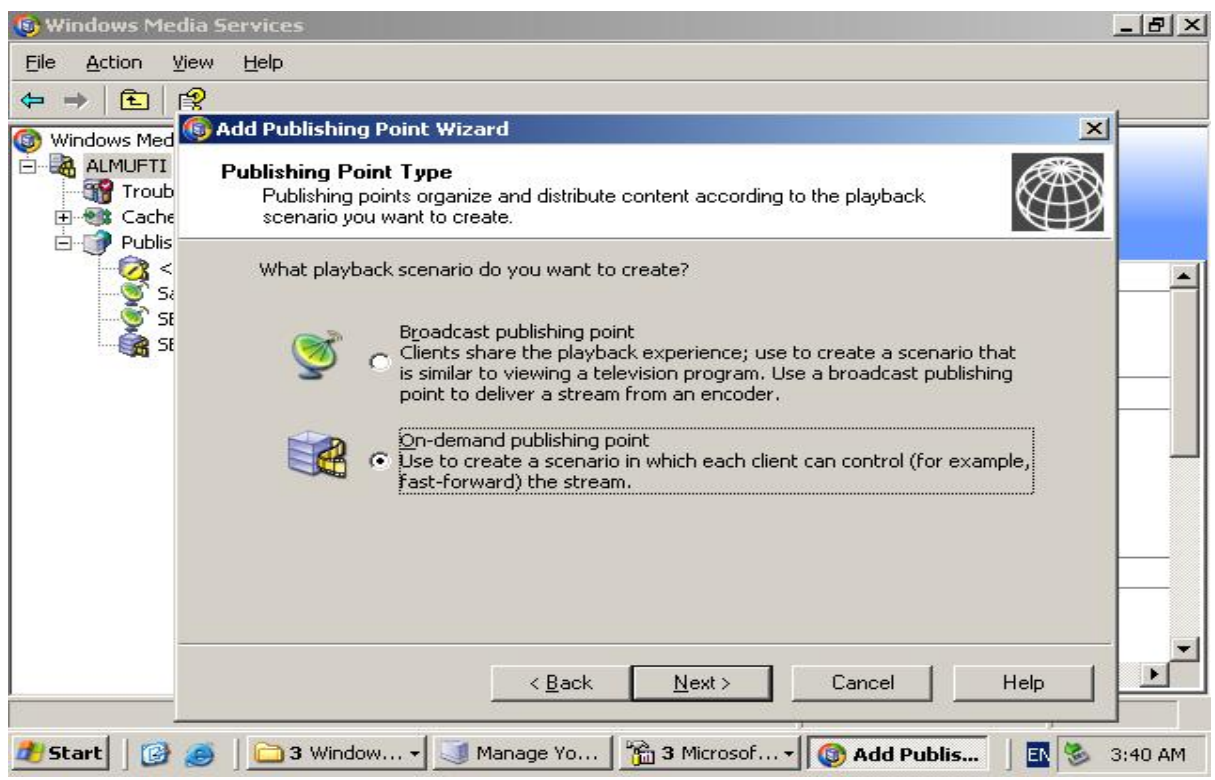

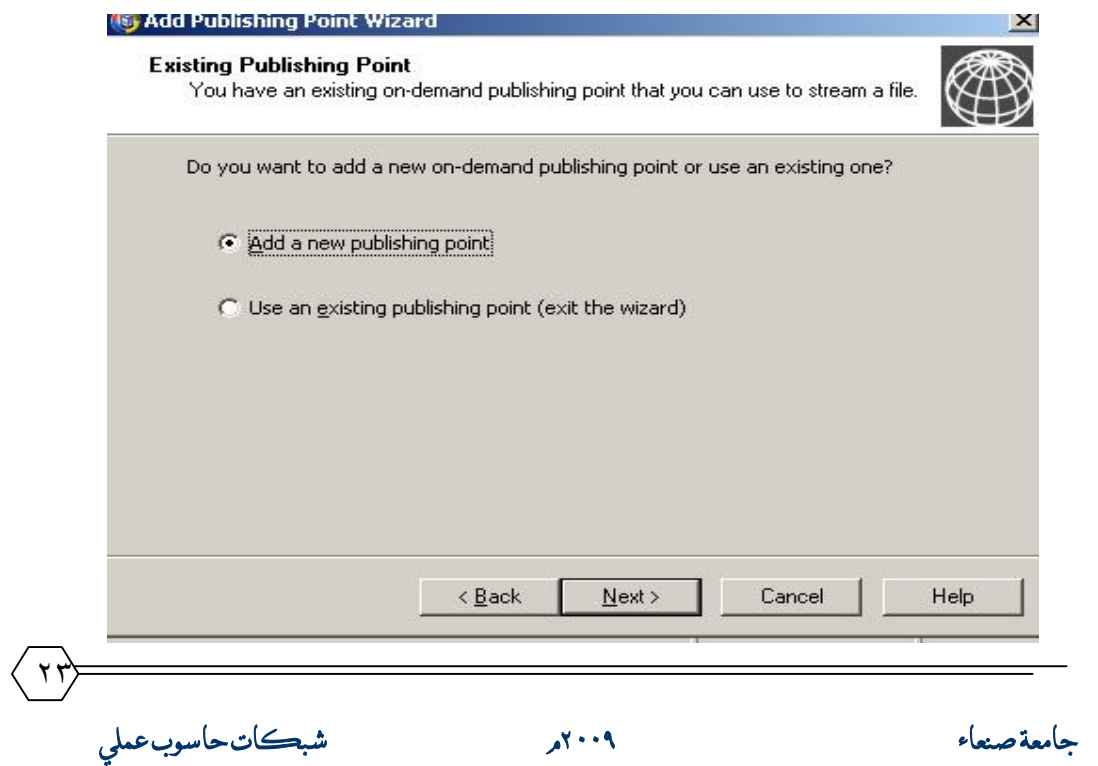

 $\langle$  ۲٤ $\rangle$ 

Ï

一生

Ō.

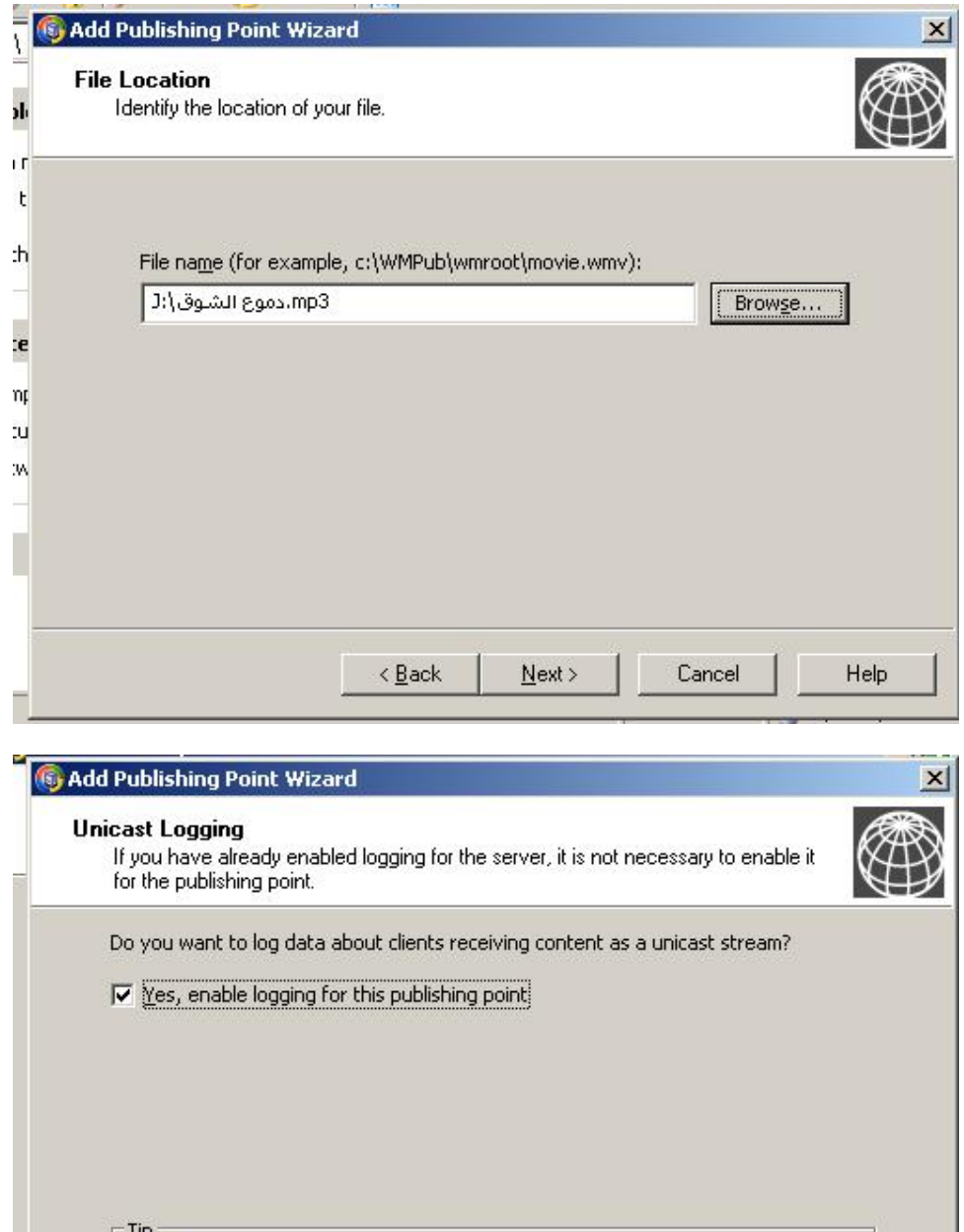

The WMS Client Logging plug-in is configured with default settings. You<br>can access the plug-in from the Properties tab of the publishing point.

 $N$ ext >

 $\leq$  Back

**جامعة صنعاء ٢٠٠٩م شبكات حاسوب عملي** 

Cancel

Help

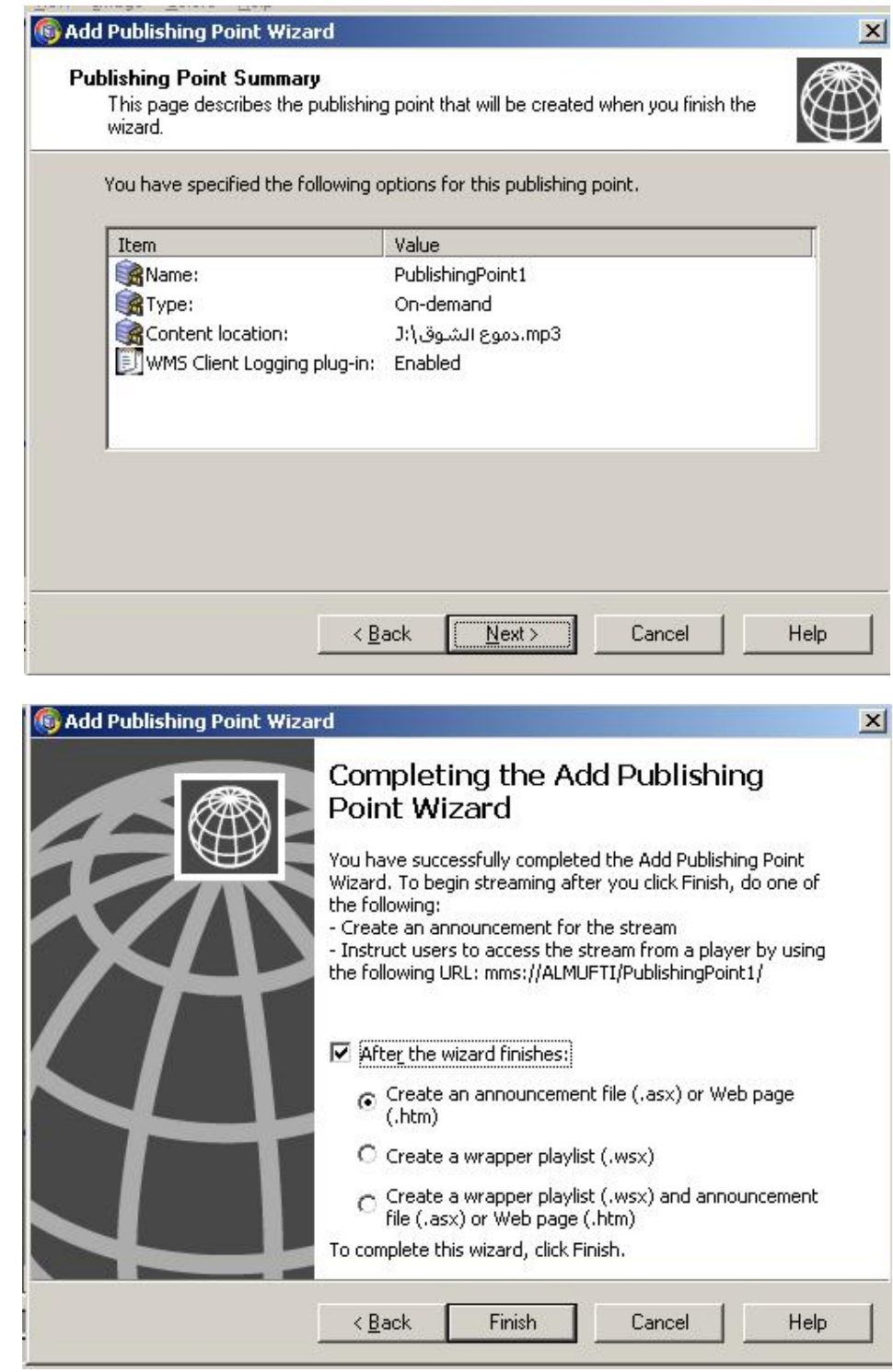

 $\langle$  ۲٥ $\rangle$ 

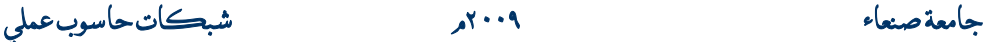

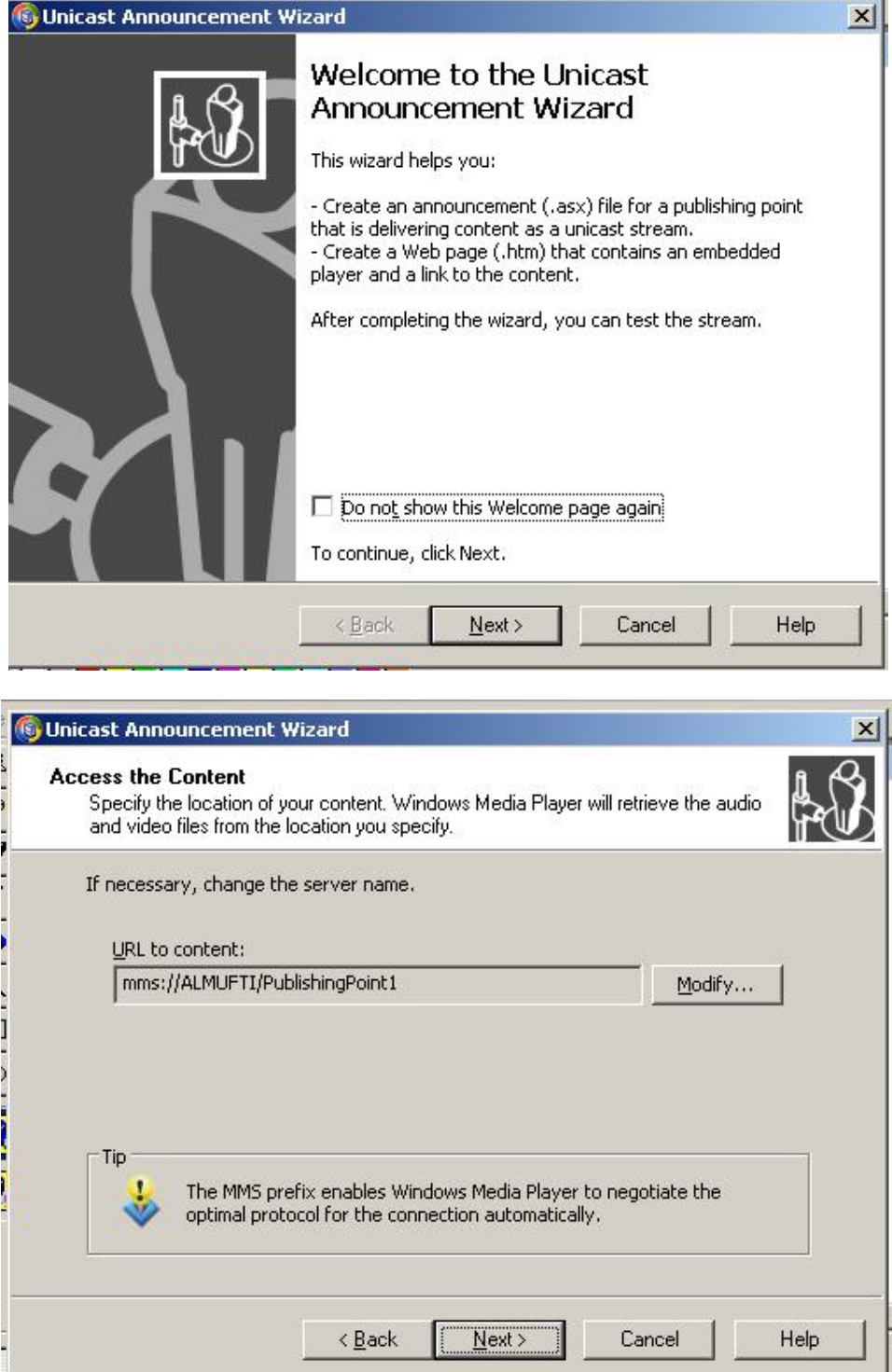

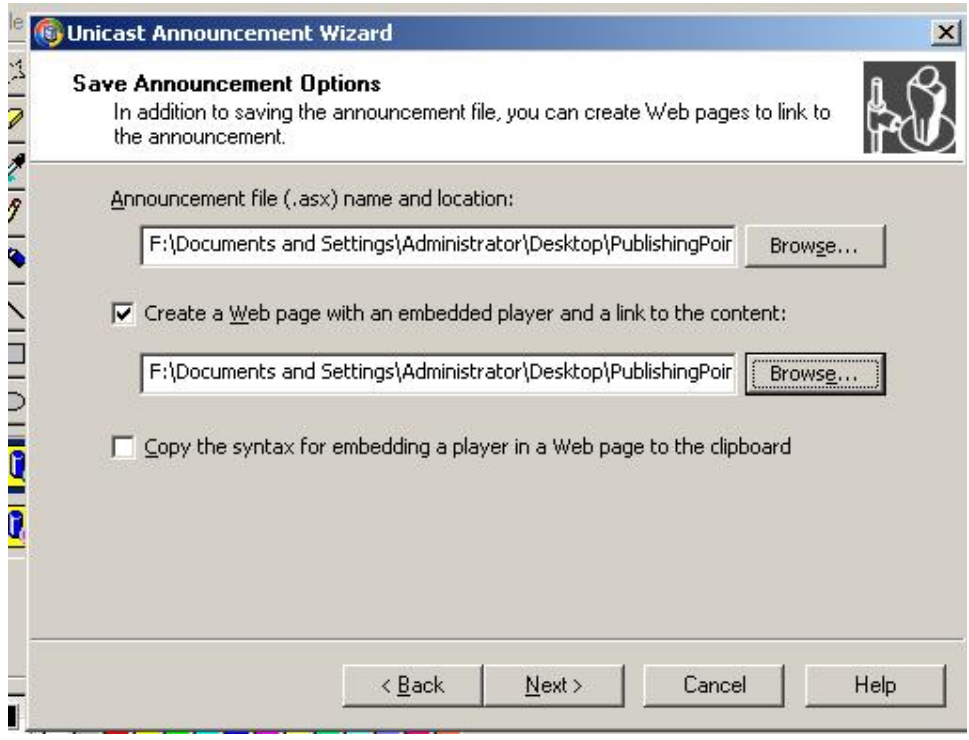

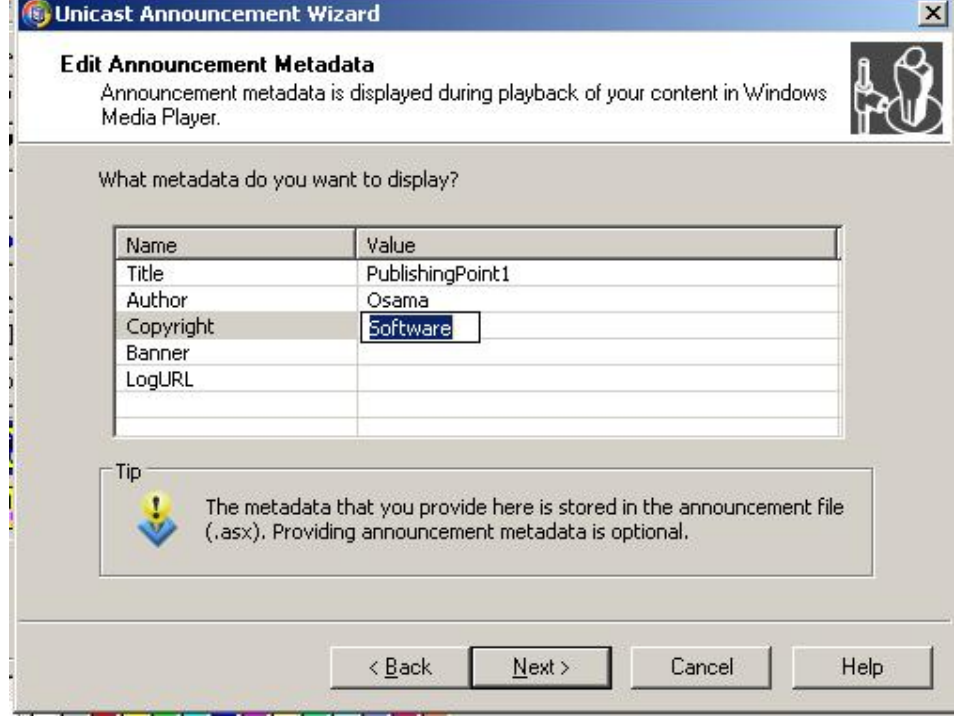

 $\langle$  ۲ $\gamma$ **جامعة صنعاء ٢٠٠٩م شبكات حاسوب عملي** 

٢٨

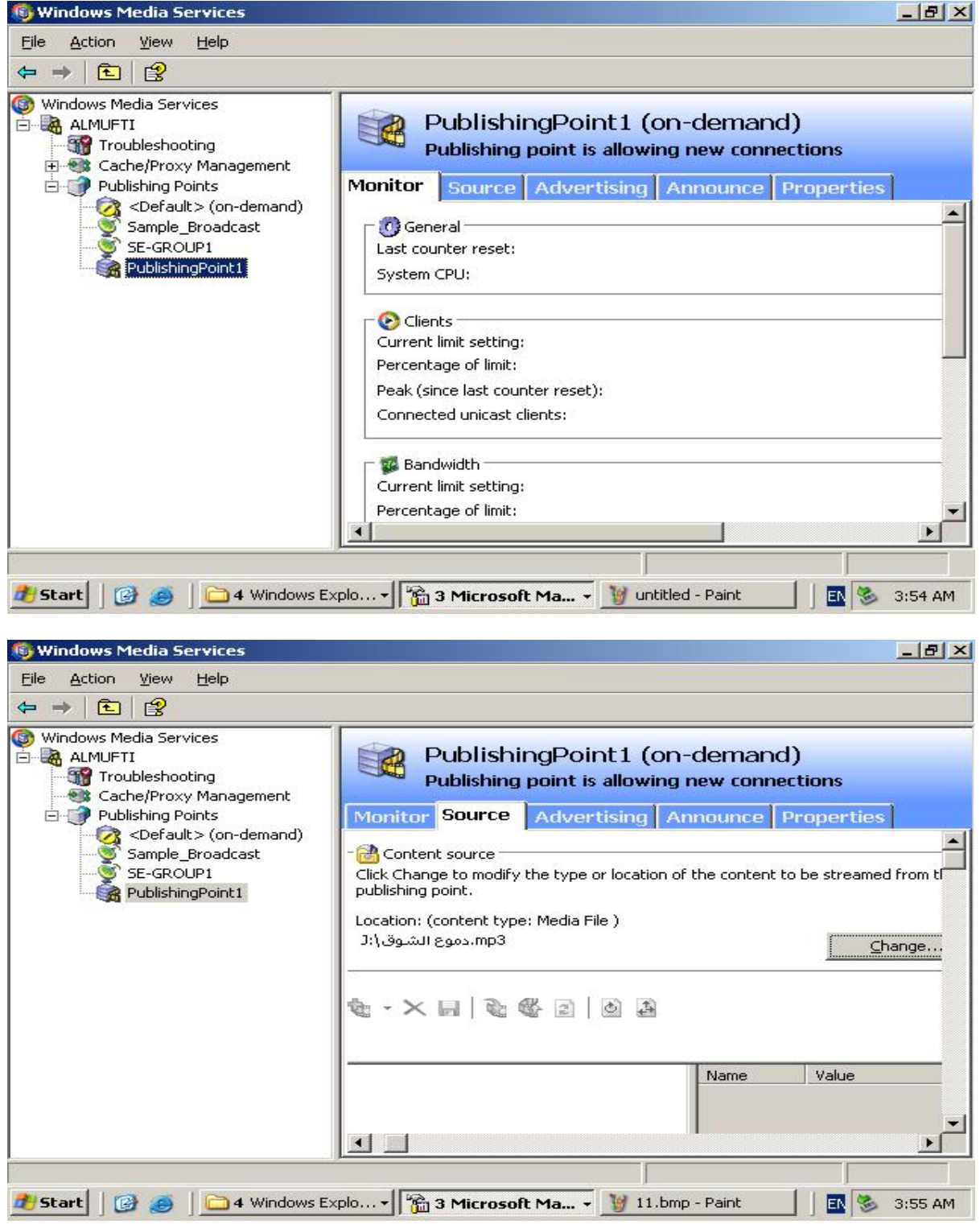

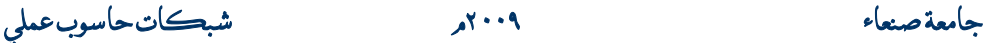

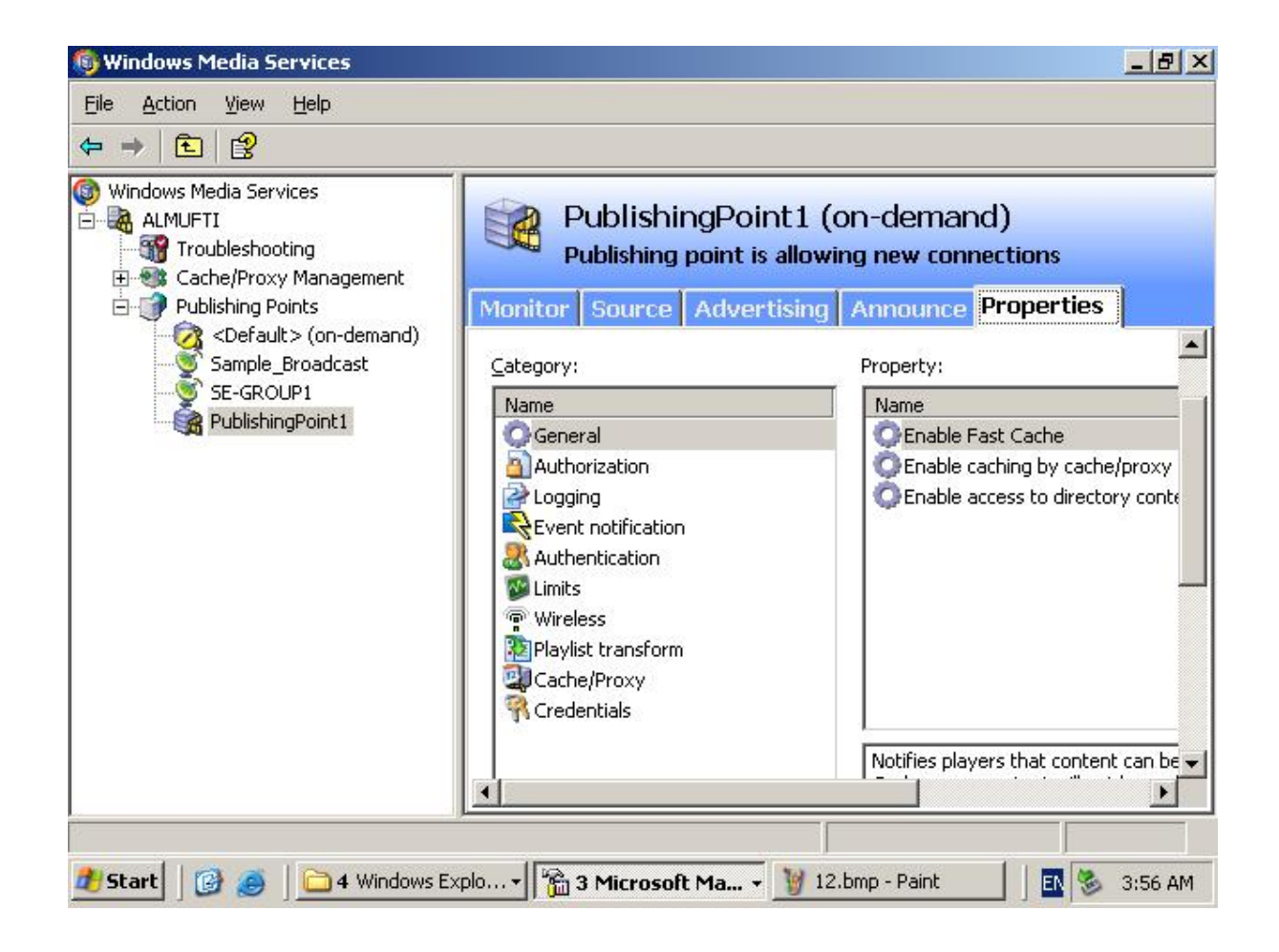

# **وغیر ھذه النوافذ فھو مماثل لما حدث في طریقة Broadcast .**

**والسلام .** 

**جامعة صنعاء ٢٠٠٩م شبكات حاسوب عملي** 

 $\langle$  ۲9)